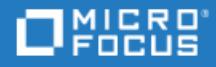

# <span id="page-0-0"></span>ALM Octane

Software Version: 12.55.17

Installation Guide for Windows

Go to **HELP CENTER ONLINE** <http://admhelp.microfocus.com/octane/>

Document Release Date: March 11, 2018 | Software Release Date: February 2018

### Legal Notices

#### Disclaimer

Certain versions of software and/or documents ("Material") accessible here may contain branding from Hewlett-Packard Company (now HP Inc.) and Hewlett Packard Enterprise Company. As of September 1, 2017, the Material is now offered by Micro Focus, a separately owned and operated company. Any reference to the HP and Hewlett Packard Enterprise/HPE marks is historical in nature, and the HP and Hewlett Packard Enterprise/HPE marks are the property of their respective owners.

#### **Warranty**

The only warranties for Seattle SpinCo, Inc. and its subsidiaries ("Seattle") products and services are set forth in the express warranty statements accompanying such products and services. Nothing herein should be construed as constituting an additional warranty. Seattle shall not be liable for technical or editorial errors or omissions contained herein. The information contained herein is subject to change without notice.

#### Restricted Rights Legend

Confidential computer software. Except as specifically indicated, valid license from Seattle required for possession, use or copying. Consistent with FAR 12.211 and 12.212, Commercial Computer Software, Computer Software Documentation, and Technical Data for Commercial Items are licensed to the U.S. Government under vendor's standard commercial license.

#### Copyright Notice

© Copyright 2016-2018 EntIT Software LLC

#### Trademark Notices

Adobe™ is a trademark of Adobe Systems Incorporated.

Microsoft® and Windows® are U.S. registered trademarks of Microsoft Corporation.

UNIX® is a registered trademark of The Open Group.

This product includes an interface of the 'zlib' general purpose compression library, which is Copyright © 1995-2002 Jean-loup Gailly and Mark Adler.

### Comodo Code Signing Certificate

The code signing certificate for ALM Octane was changed from Verisign to Comodo starting on January 1, 2017.

If you are installing this product on a computer with an older version of Windows, or on a computer without automatic Windows updates, the Comodo root certificate may not automatically be included as a trusted root certificate.

In such cases, we recommend manually configuring Comodo as a trusted root certificate.

For more details, see: [https://technet.microsoft.com/en-gb/library/dn265983.aspx.](https://technet.microsoft.com/en-gb/library/dn265983.aspx)

# **Contents**

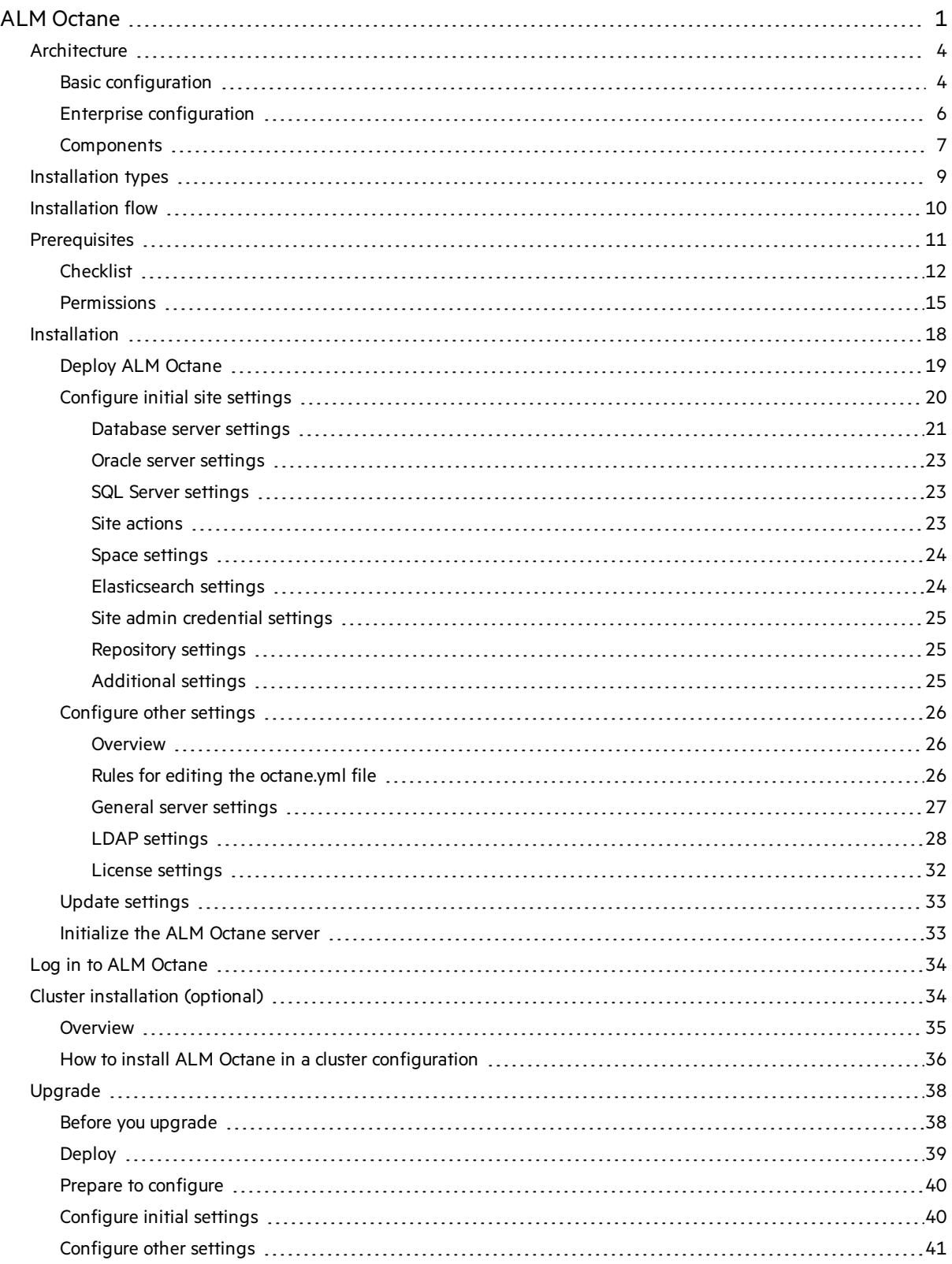

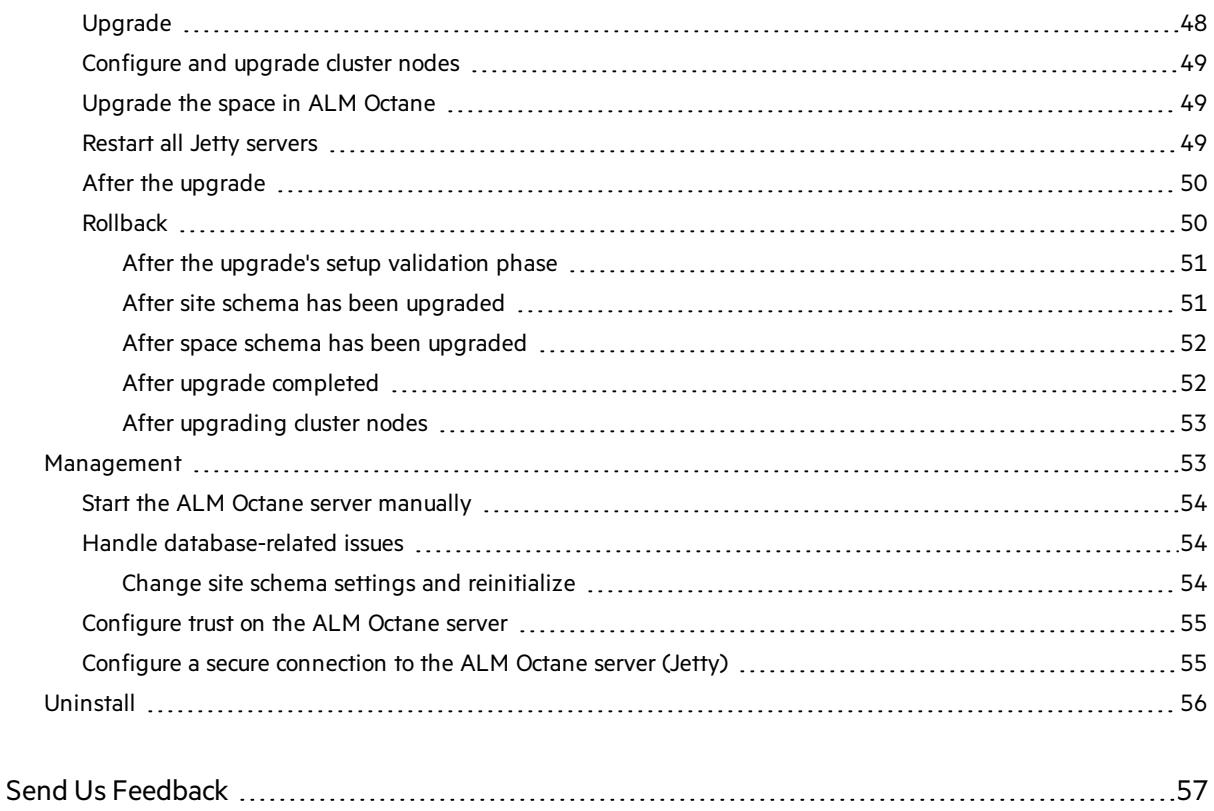

## <span id="page-3-0"></span>**Architecture**

You can set up ALM Octane as a single node, or in a cluster configuration. The following diagrams illustrate the system architecture for both options. These are followed by descriptions of each of the components.

- **.** "Basic [configuration"](#page-3-1) below
- **.** "Enterprise [configuration"](#page-5-0) on page 6
- **.** ["Components"](#page-6-0) on page 7

## <span id="page-3-1"></span>Basic configuration

The following diagram illustrates the system architecture of a single-node configuration.

**Note:** The ALM Octane, database, and Elasticsearch serversshould each reside on separate machines.

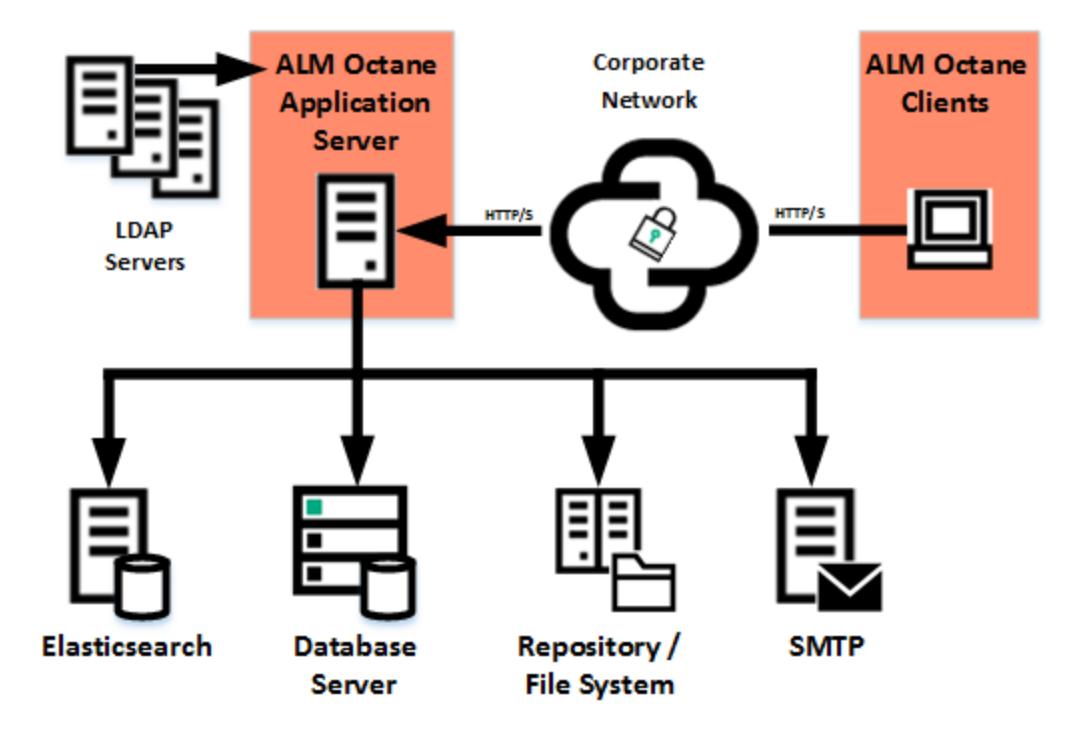

## <span id="page-5-0"></span>Enterprise configuration

The following diagram illustrates the system architecture of an enterprise, cluster configuration:

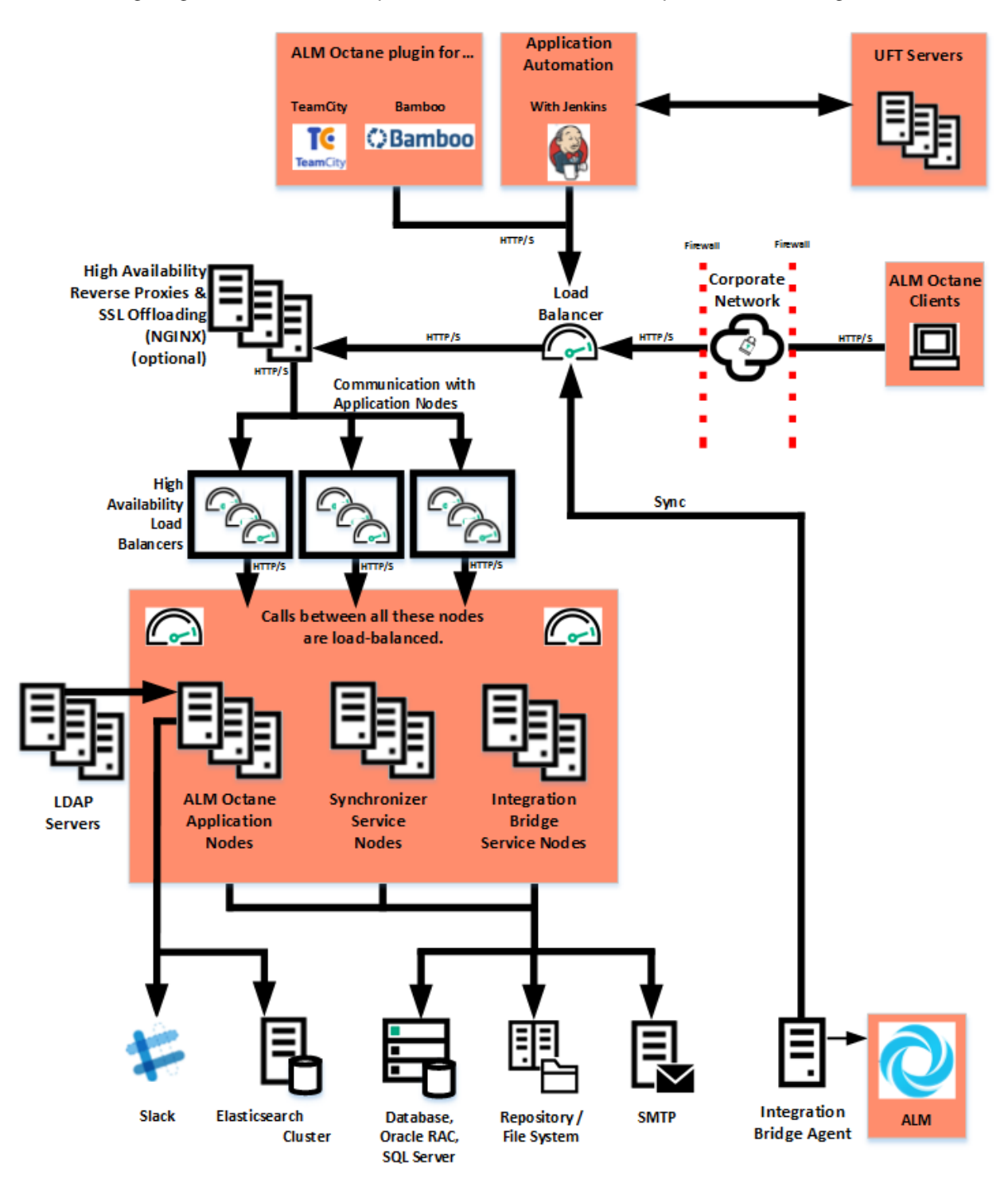

## <span id="page-6-0"></span>**Components**

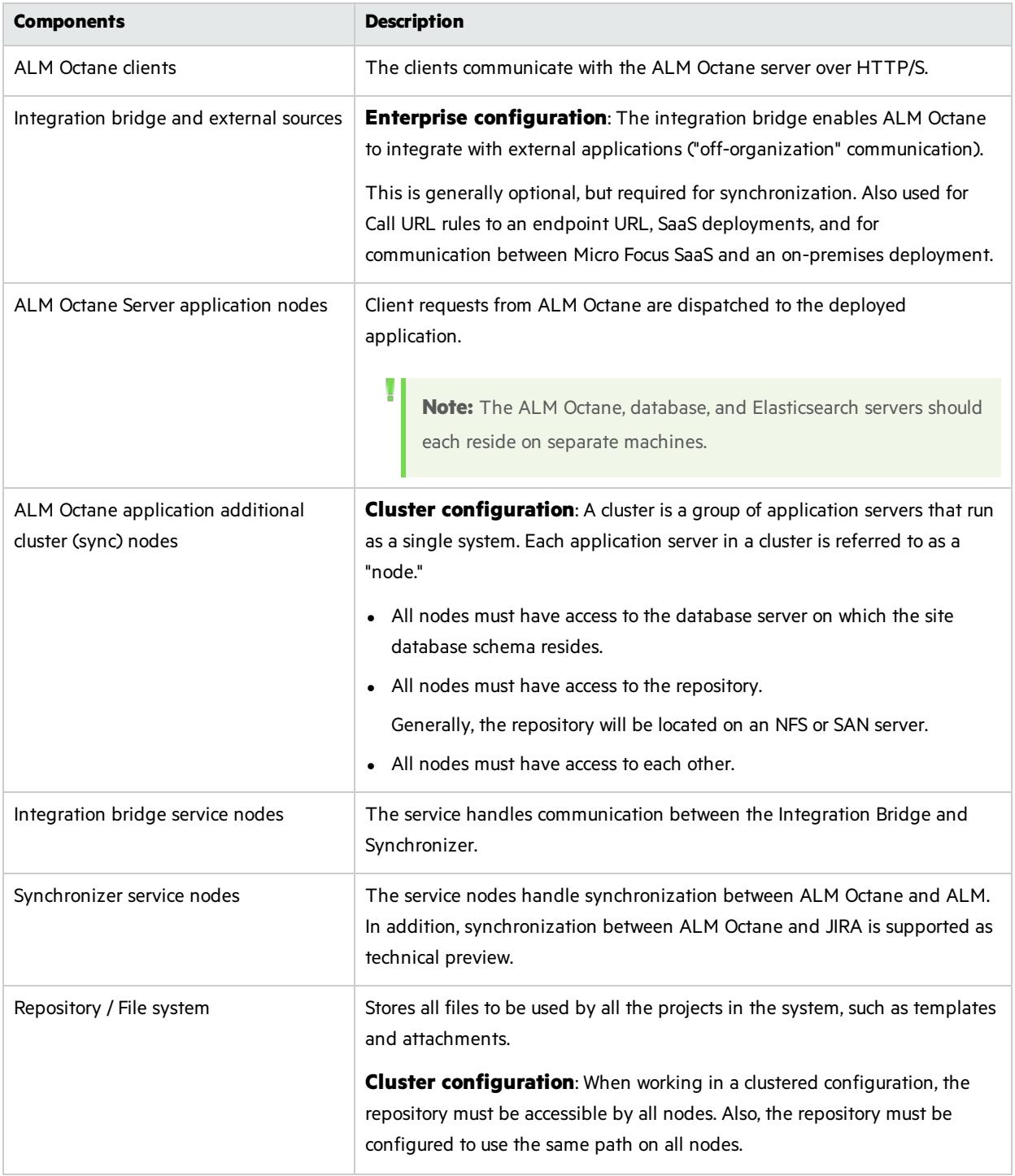

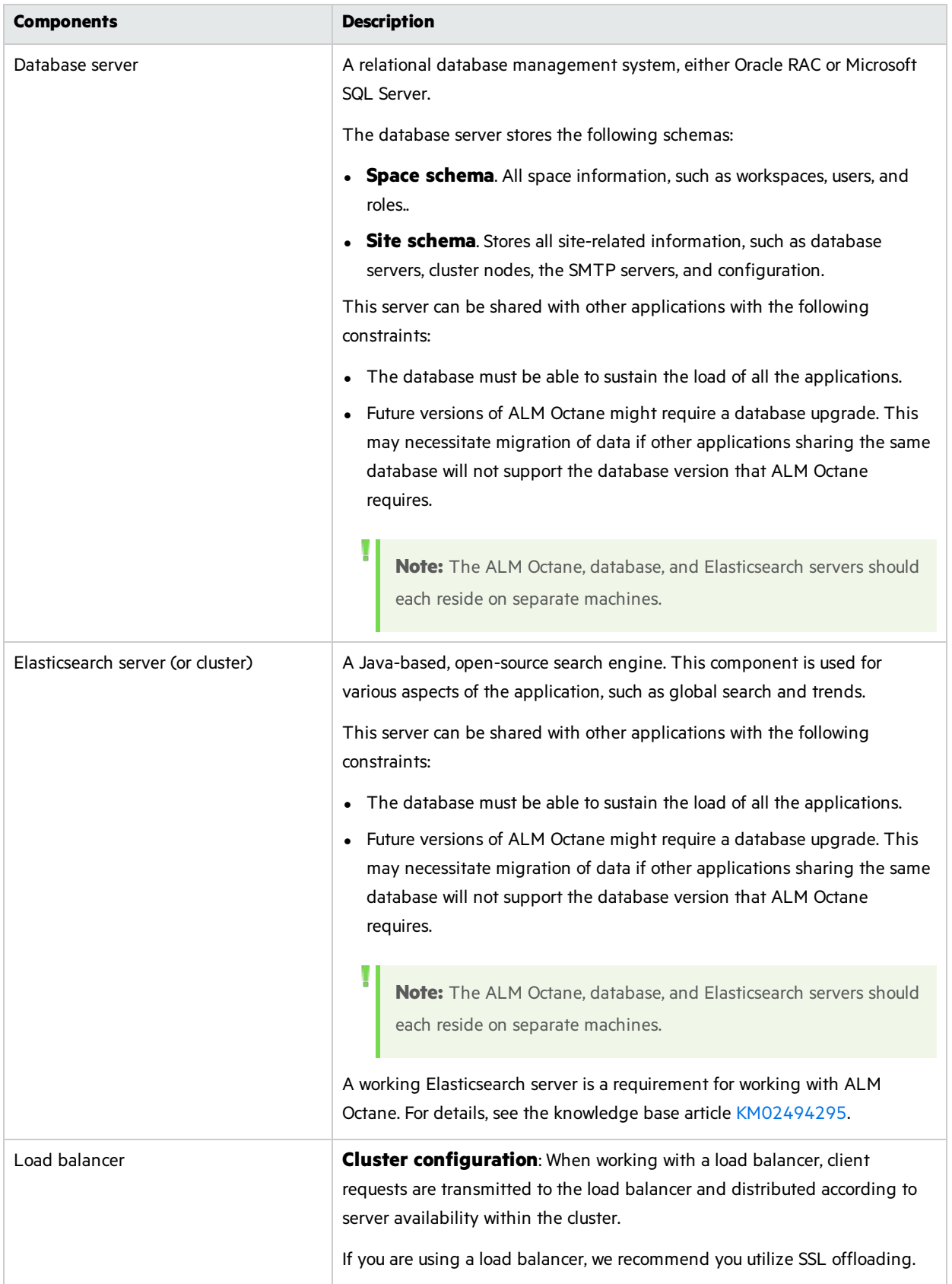

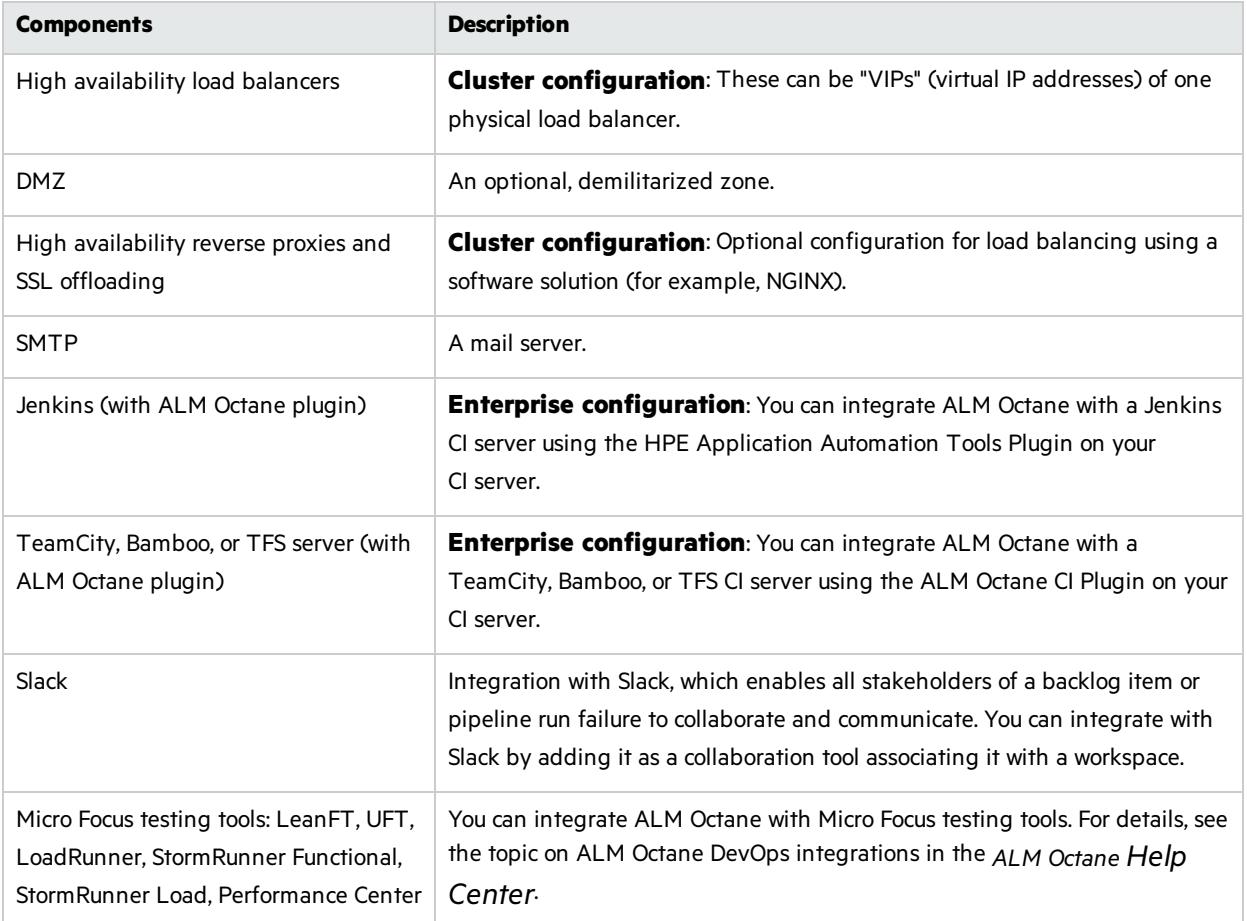

# <span id="page-8-0"></span>Installation types

This document describes the necessary requirements and procedures for the installation of ALM Octane server on Microsoft Windows, and initial setup steps.

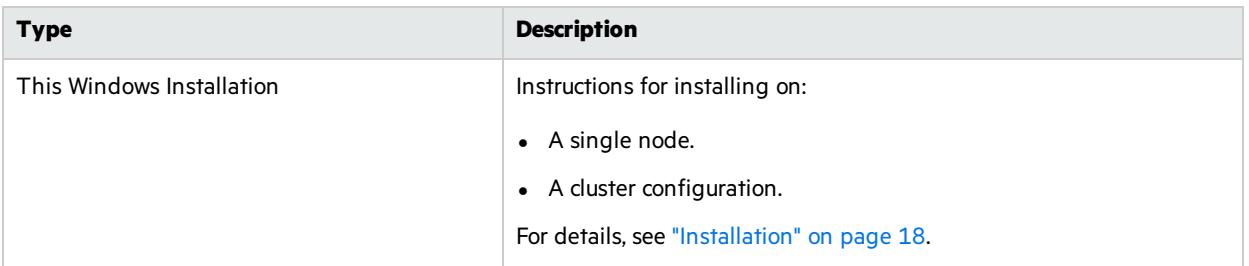

### See also:

- ["Prerequisites"](#page-10-0) on page 11
- ["Deploy](#page-18-0) ALM Octane" on page 19
- **.** ["Configure](#page-19-0) initial site settings" on page 20
- "Configure other settings" on page 26

## <span id="page-9-0"></span>Installation flow

This document describes the overall flow for installing the ALM Octane server on Windows.

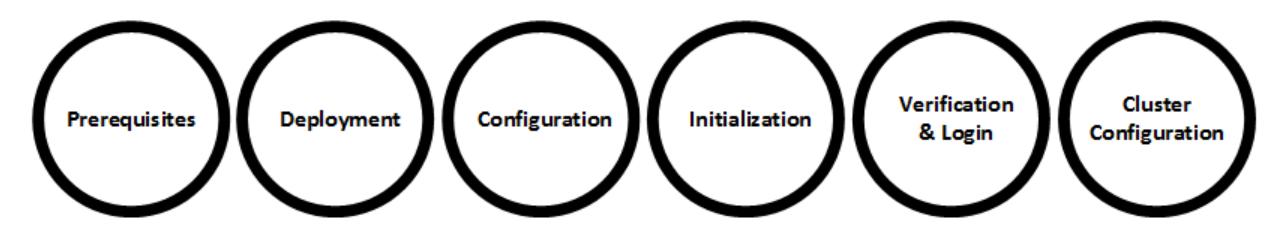

The [installation](#page-9-2) process comprises the following high-level steps:

#### <span id="page-9-2"></span>**Prerequisites**

Verify your system meets hardware and software requirements.

Thisincludessetting up permissions, opening ports, database configuration, and more.

You need three separate server machines.

- ALM Octane server
- **Database server**
- Elasticsearch server

For details, see ["Prerequisites"](#page-10-0) on the next page.

**Note:** We recommend you review security considerations in the knowledge base article [KM02707977.](https://softwaresupport.hpe.com/group/softwaresupport/search-result/-/facetsearch/document/KM02707977?lang=en&cc=us&hpappid=202392_SSO_PRO_HPE) This article contains Instructions on how to set up a secure configuration for ALM Octane.

#### Deployment

Deploy ALM Octane on a machine dedicated for the ALM Octane server on Windows.

ALM Octane is deployed using an installation program.

The default deployment path is **C:\octane**.

The command to deploy is: octane-onprem-<version>.exe

For details, see "Deploy ALM [Octane"](#page-18-0) on page 19.

#### <span id="page-9-1"></span>Configuration

Configure ALM Octane by editing these files with your site's settings:

- **setup.xml** for initial configuration
- **octane.yml** for ongoing configuration

Installation Guide for Windows ALM Octane

The path to these files is **C:\octane\conf**.

For details, see ["Configure](#page-19-0) initial site settings" on page 20and "Configure other settings" on page 26.

If you have previously installed ALM Octane on this machine, select **Start > ALM Octane > Update Settings**. For details, see "Update [settings"](#page-32-0) on page 33.

#### Initialization

Select **Start > ALM Octane > Initialize Server**.

This also starts the server.

For details, see ["Initialize](#page-32-1) the ALM Octane server" on page 33.

#### Verify and log in

Verify that ALM Octane was properly installed.

Log into ALM Octane. For details, see "Log in to ALM [Octane"](#page-33-0) on page 34.

#### Cluster configuration (optional)

<span id="page-10-0"></span>After starting the server on the first machine, configure and initialize each additional cluster node. For details, see "Cluster [installation](#page-33-1) (optional)" on page 34.

## **Prerequisites**

Verify that your system meets the [requirements](http://octane-help.saas.hpe.com/en/12.55.17/Online/Help_Center.htm#GetStarted/system-requirements.htm) in System requirements.

For security requirements, see Software Self-solve knowledge base article [KM02707977](https://softwaresupport.hpe.com/km/KM02707977).

In this topic:

- ["Checklist"](#page-11-0) on the next page
- **•** ["Permissions"](#page-14-0) on page 15

## <span id="page-11-0"></span>**Checklist**

Use the following questions to make sure you are ready to install.

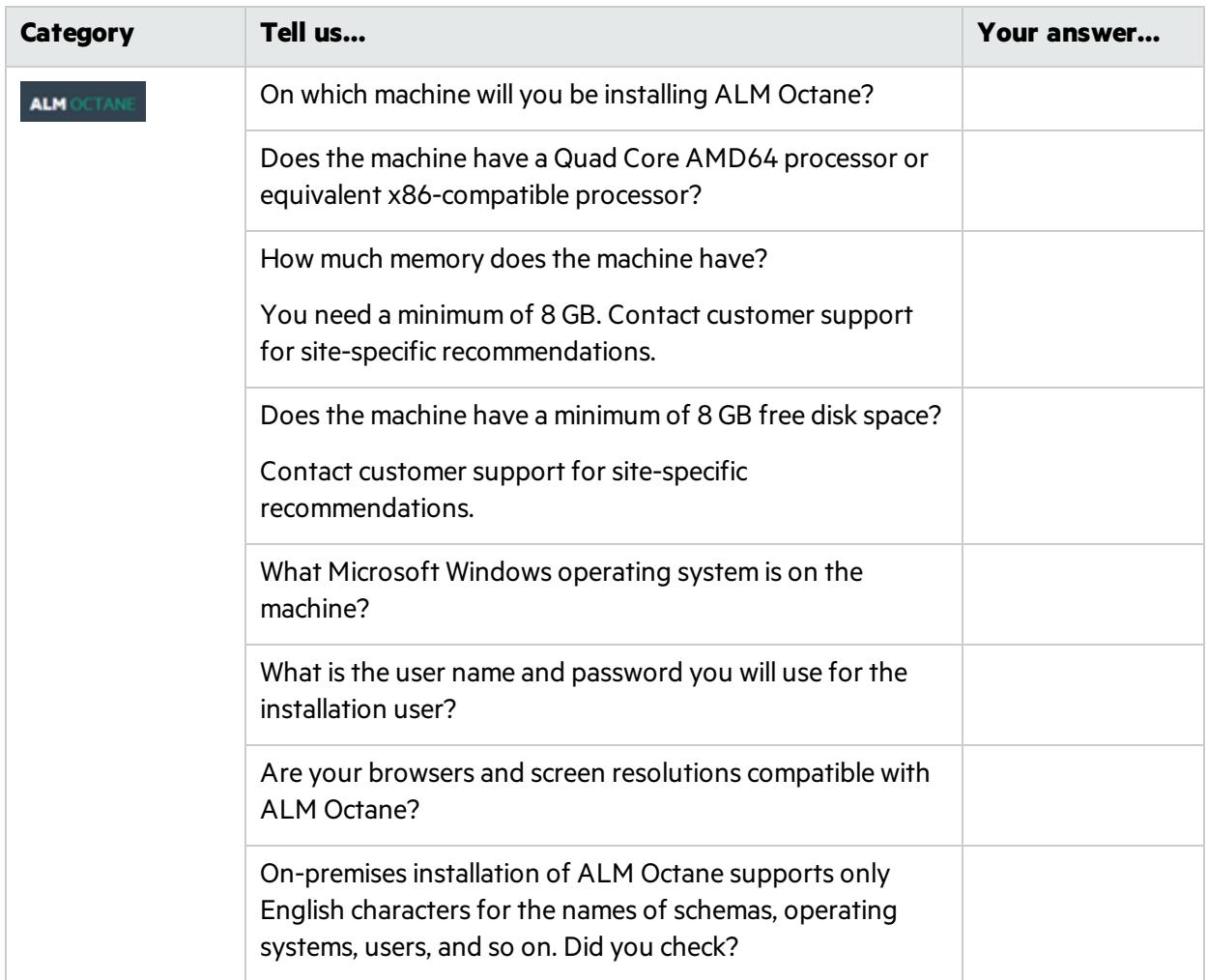

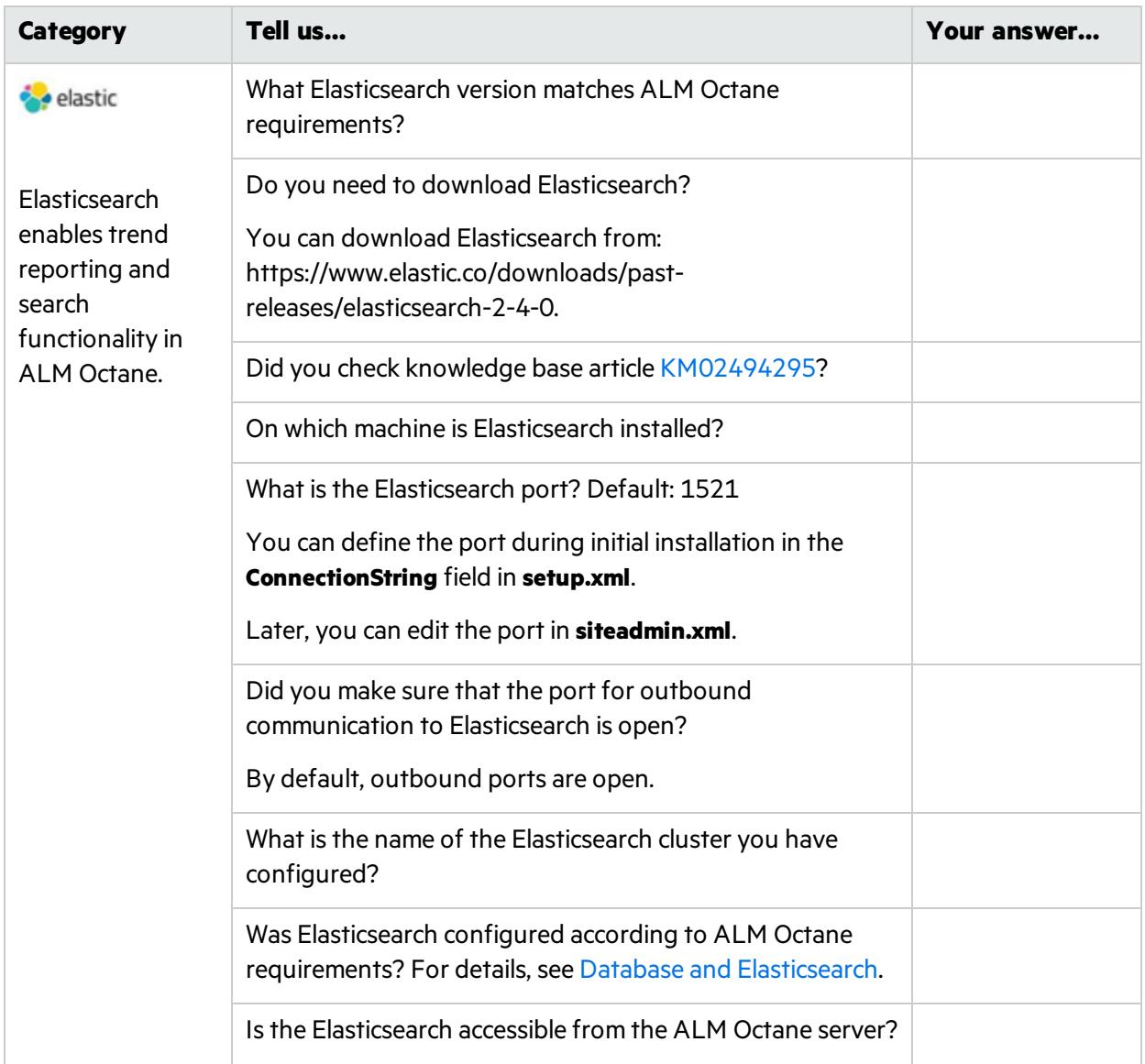

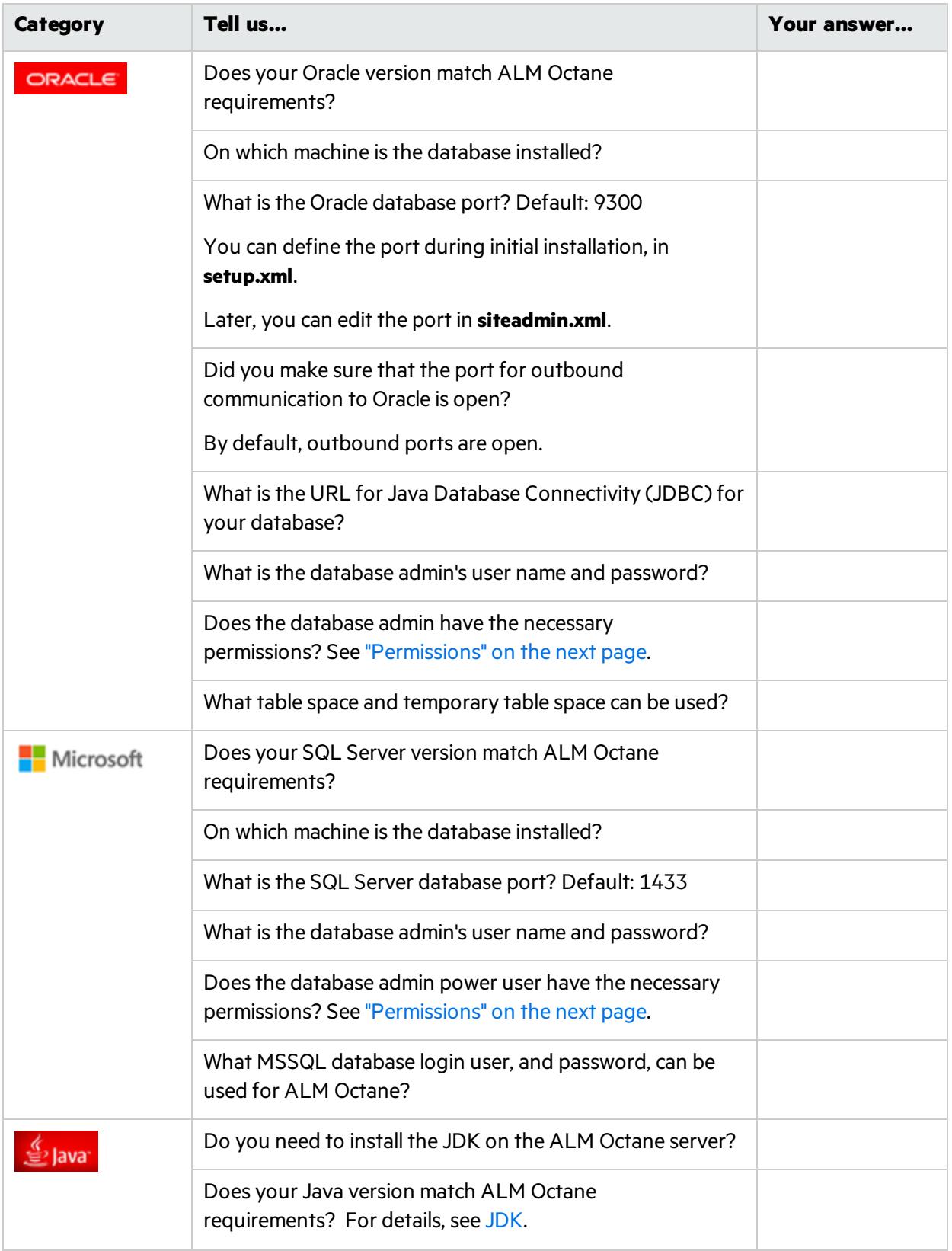

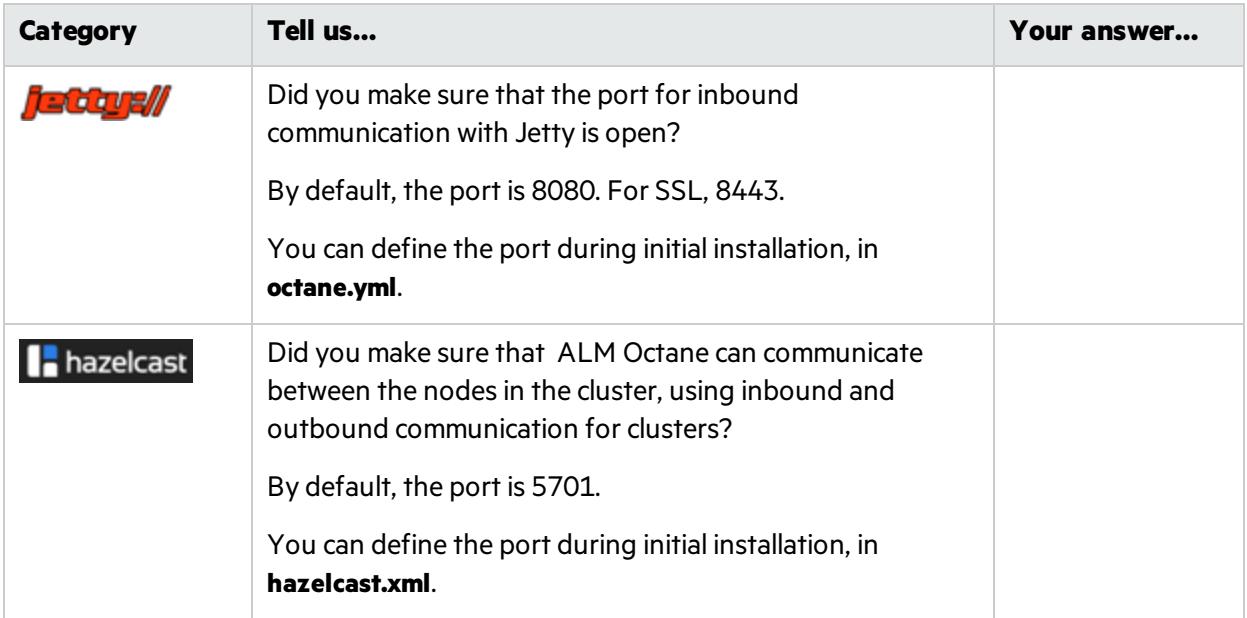

## <span id="page-14-0"></span>Permissions

### File system

The user installing ALM Octane should be an administrator on the machine, and should be able to create services.

#### Oracle database

These are the permissions you will define for the user you willspecify in the **DBAdminUser**setting in the **setup.xml** file. For details, see ["DBAdminUser"](#page-20-1) on page 21.

Permissions vary depending how you work with ALM Octane and how you want to install.

Do you want ALM Octane to create schemas, objects, and tables during the installation?

**Yes** Provide ALM Octane with an Oracle power user with the following admin privileges, so that ALM Octane can create schemas and objects automatically during the installation. **CREATE USER • CREATE SESSION WITH ADMIN OPTION** • CREATE TABLE WITH ADMIN OPTION **• CREATE SEQUENCE WITH ADMIN OPTION** • DROP USER (optional). If not provided, the DBA must take responsibility for cleaning up unnecessary schemas. If the database at your site is managed by database administrators, and ALM Octane is not authorized to create its own schemas, this power user can be created temporarily, for installation purposes only. You can remove this user if: • The installation is complete, and login to ALM Octane is successful. • The ALM Octane site admin intends to create spaces using an existing schema, which can be selected when creating a space in the ALM Octane Settings area for the site. For details, see the information about creating a space in the *ALM Octane User Guide*. **No** Provide ALM Octane with a regular Oracle user with the following permissions. Create the schemas before installation. **CREATE TABLE CREATE SESSION** <sup>l</sup> CREATE SEQUENCE • The QUOTA clause on the user's default tablespace should be unlimited.

#### SQL Server database

You can install ALM Octane with the following users.

Thisisthe user you will define in the **DBAdminUser**setting in the **setup.xml** file. For details, see ["DBAdminUser"](#page-20-1) on page 21.

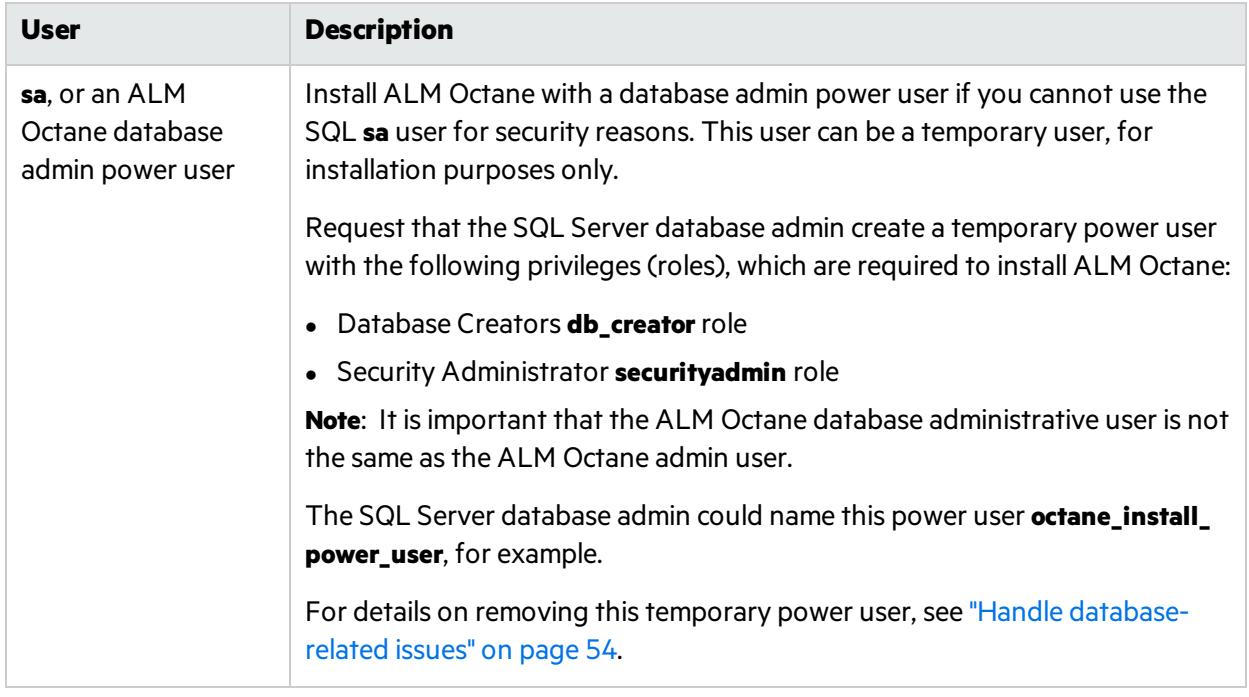

#### **To create an ALM Octane database admin power user:**

- 1. Open the **SQL Server Management Studio**.
- 2. In the **Object Explorer** pane, under the ALM Octane database server, expand the **Security** folder.
- 3. Right-click the **Logins** folder, and select **New Login**.
- 4. Type, for example, **octane\_install\_power\_user** asthe user name, and select the authentication type (enter the password if necessary).
- 5. Click the **Server Roles** tab, and select the **dbcreator** and **securityadmin** options. Click **OK**.

#### **To test the ALM Octane database administrative user (SQL Server Authentication):**

1. To verify the **create database** permission:

CREATE DATABASE <dbName> -- the database name must not already exist

2. To verify the **drop database** permission:

DROP DATABASE <database name> -- the database name must exist

### $\mathbb{Q}$  Next steps:

• ["Deploy](#page-18-0) ALM Octane" on the next page

## <span id="page-17-0"></span>Installation

Thissection describes how to install an on-premises ALM Octane server using Microsoft Windows.

Before installing:

- Verify that your server fulfills all prerequisites. For details, see ["Prerequisites"](#page-10-0) on page 11.
- Review security considerations in the knowledge base article [KM02707977.](https://softwaresupport.hpe.com/group/softwaresupport/search-result/-/facetsearch/document/KM02707977?lang=en&cc=us&hpappid=202392_SSO_PRO_HPE)

**Language support:** On-premises installation of ALM Octane supports only English. This means only English characters can be specified for the names of schemas, operating systems, users, and so on.

#### This section includes:

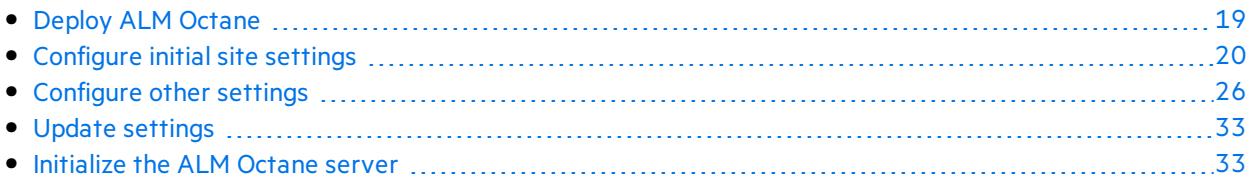

## <span id="page-18-0"></span>Deploy ALM Octane

Thissection describes how to deploy the files necessary for installing an ALM Octane server.

Before installing:

- Verify that your server fulfills all prerequisites. For details, see ["Prerequisites"](#page-10-0) on page 11.
- Review security considerations in the knowledge base article [KM02707977.](https://softwaresupport.hpe.com/group/softwaresupport/search-result/-/facetsearch/document/KM02707977?lang=en&cc=us&hpappid=202392_SSO_PRO_HPE)

#### After installing:

Installing ALM Octane does the following:

- Creates the correct folder structure and copies all the files to the right locations.
- Installs the Micro Focus ALM Octane service so that the operating system recognizes it.

This section includes:

- "Deploy ALM [Octane"](#page-18-0) above
- "Cluster [deployment"](#page-19-1) on the next page

#### To deploy ALM Octane:

1. Install the ALM Octane package, by running as an administrator:

setup.exe

Click **Next**.

2. In the setup dialog, set the following:

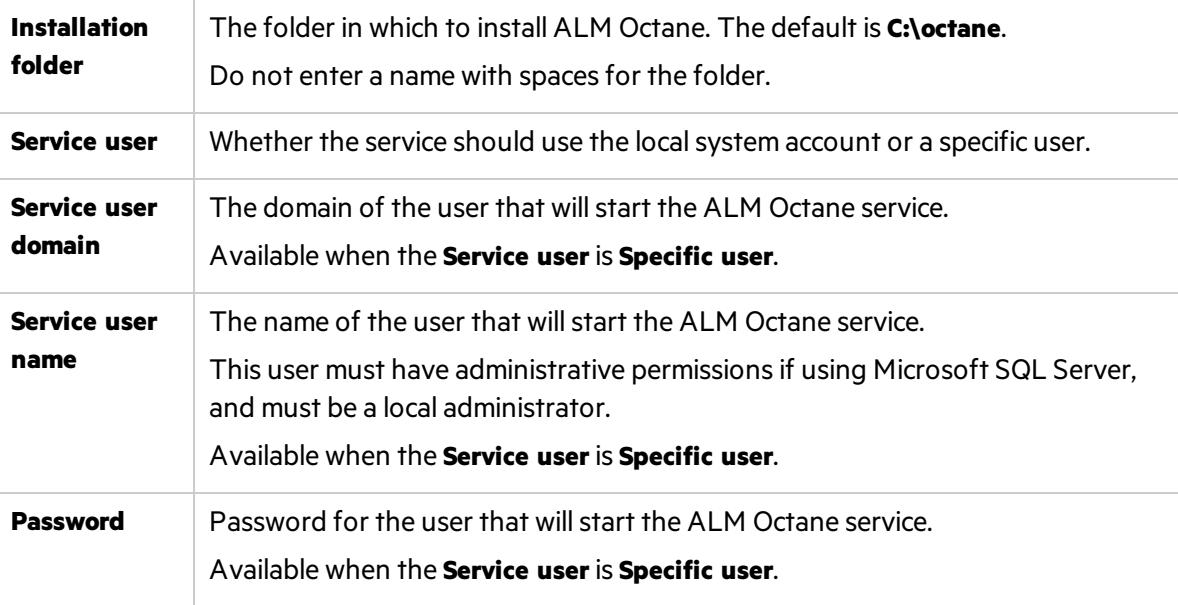

Click **Next**. The installation starts deploying files.

3. Click **Finish**.

4. Verify that you have full administrator permissions for the following:

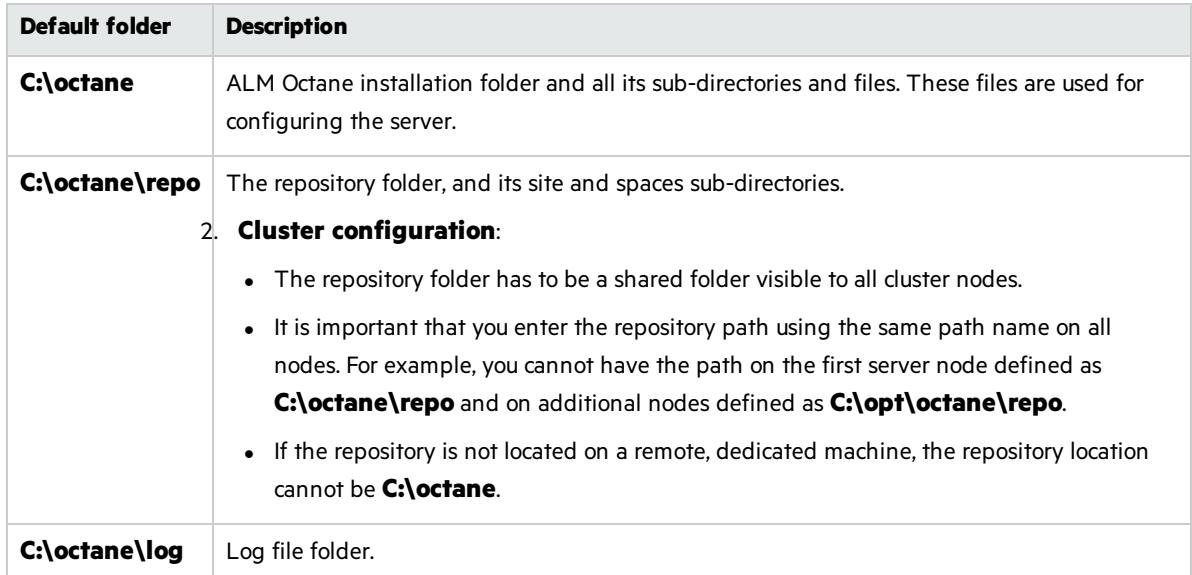

<span id="page-19-1"></span>5. If planning to install ALM Octane on additional cluster nodes, perform the steps described under "Cluster [deployment"](#page-19-1) below.

#### Cluster deployment

- 1. **Configure the IP addresses (or fully qualified domain names) of the cluster nodes**. Configure the node IP addresses or fully qualified domain namesin the **octane.yml** file. For details, see ["Configure](#page-25-0) other settings" on page 26.
- 2. **Verify ports are open in your firewall.** When deploying ALM Octane over a cluster, ALM Octane needs to communicate between the nodes in the cluster located on port 5701. Therefore, make sure that your firewall enables communication between the nodes of the cluster on the specified port.

### $\mathbb{Q}$  Next steps:

**.** ["Configure](#page-19-0) initial site settings" below

## <span id="page-19-0"></span>Configure initial site settings

You can configure initial site settings using the **setup.xml** file. You must set the settings in the **setup.xml** file during the ALM Octane installation. These settings cannot be changed later.

Configure these settings by editing the **setup.xml** file: C:\octane\conf\setup.xml

It isrecommended that you save a local copy of the **setup.xml** file before making changesto it.

Also, for security purposes, **setup.xml** should be stored in a secure, off-site location and should be removed from the configuration folder (**C:\octane\conf**) after installation.

#### Enter values for the relevant settings:

- "Database server settings" below
- "Oracle server settings" on page 23
- "SQL Server settings" on page 23
- "Site [actions"](#page-22-2) on page 23
- **.** "Space [settings"](#page-23-0) on page 24
- **.** ["Elasticsearch](#page-23-1) settings" on page 24
- "Site admin credential settings" on page 25
- ["Repository](#page-24-1) settings" on page 25
- ["Configure](#page-19-0) initial site settings" on the previous page
- "Additional settings" on page 25

#### <span id="page-20-0"></span>Database server settings

<span id="page-20-5"></span><span id="page-20-4"></span><span id="page-20-3"></span><span id="page-20-2"></span><span id="page-20-1"></span>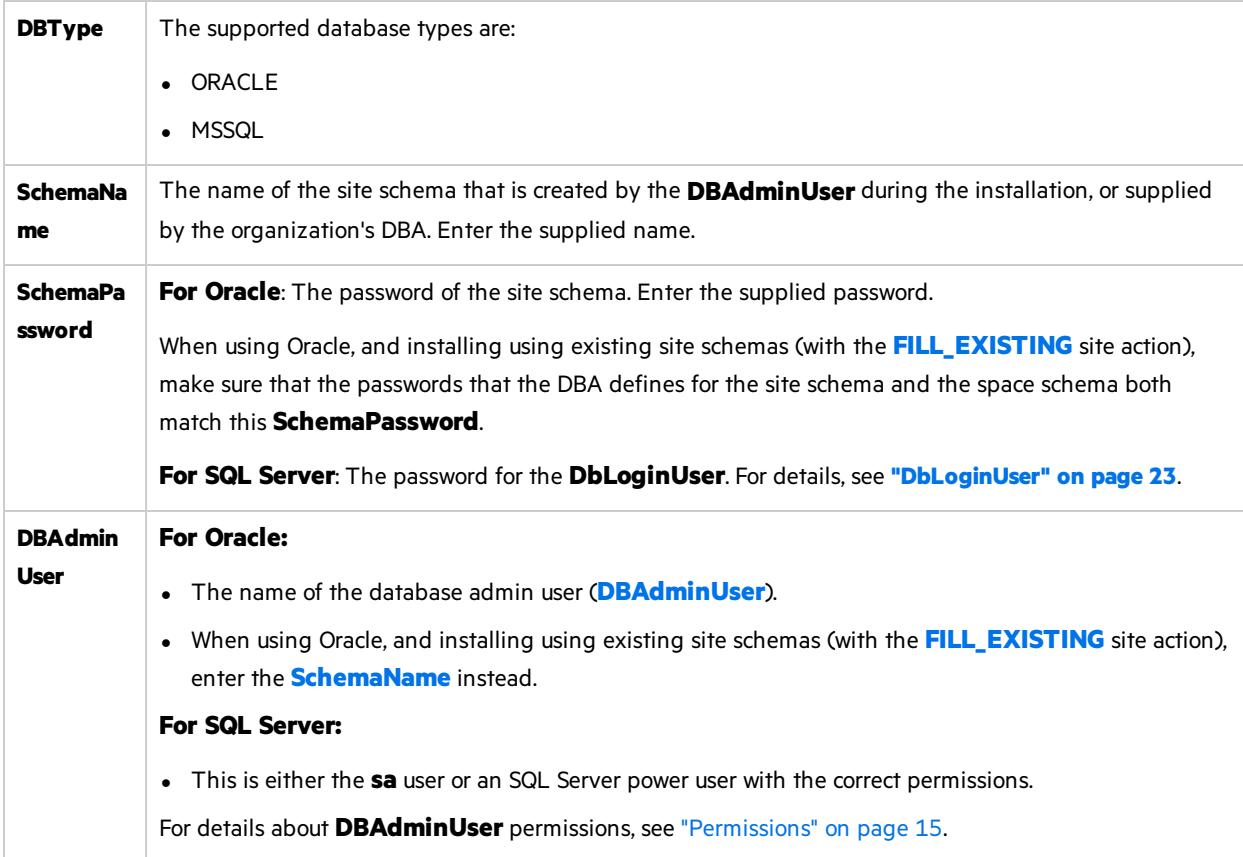

<span id="page-21-0"></span>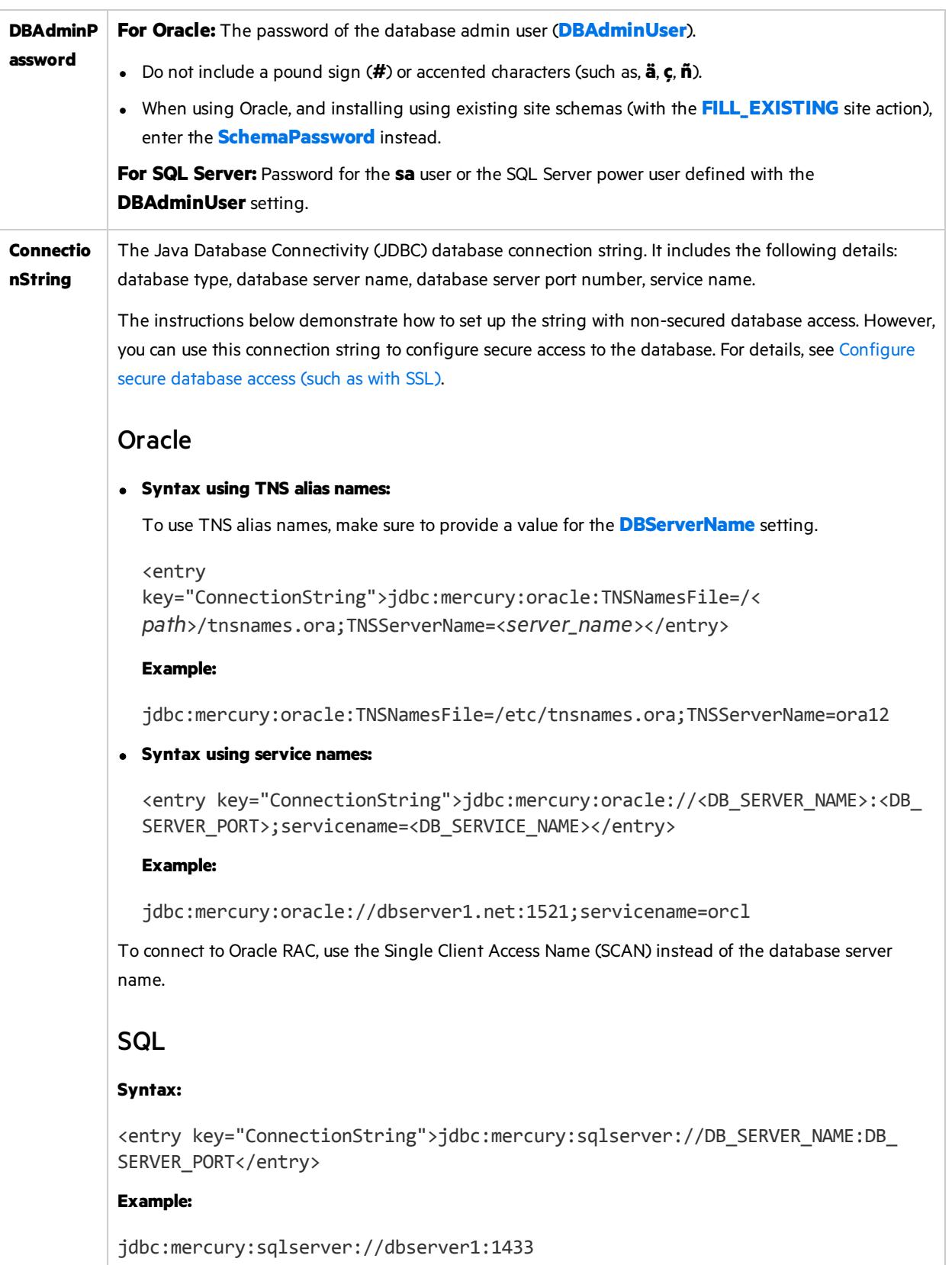

## <span id="page-22-0"></span>Oracle server settings

<span id="page-22-4"></span>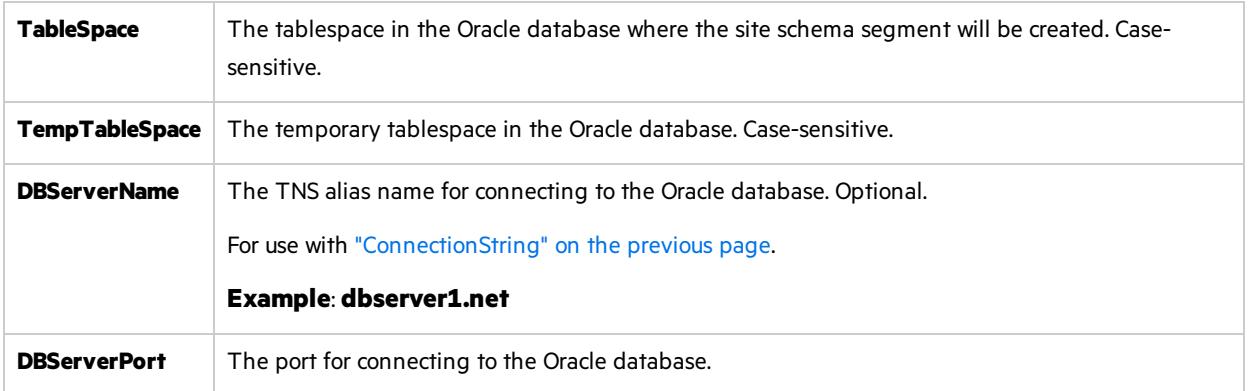

### <span id="page-22-3"></span><span id="page-22-1"></span>SQL Server settings

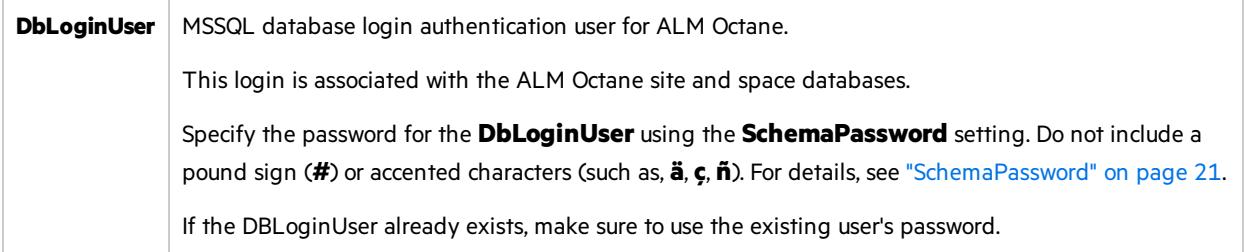

### <span id="page-22-2"></span>Site actions

The **SiteAction** setting determines how the installation should handle schemas. Possible values:

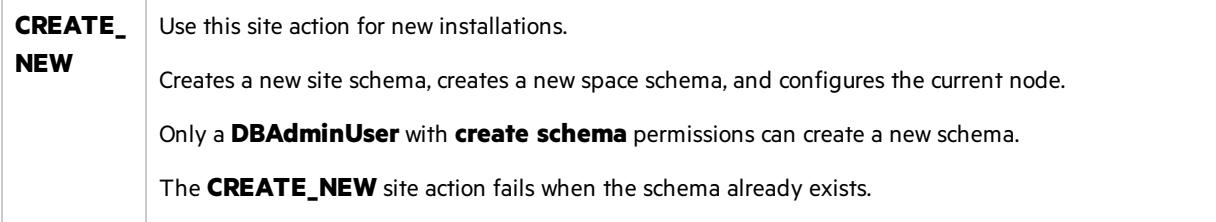

<span id="page-23-2"></span>**FILL\_ EXISTING For Oracle**: Use this site action for new installations, in case where the database admin user does not give permissions to create a schema. In this case, the organization's DBA creates a new site schema and a new space schema. **For SQL Server**: Two databases are created, one for the site schema and one for the space schema. Both are created by the DBA. The default collation is **SQL\_Latin1\_General\_CP1\_CI\_AS** (must be case-insensitive). Make sure you specify these schemas/databases in the **[SchemaName](#page-20-3)** and **[SharedSpaceSchemaName](#page-23-3)** settings, because they are mandatory. **For Oracle**: **SharedSpaceSchemaName** should have the same password as **SchemaName**. Make sure that the passwords that the DBA defines for the site schema and the space schema both match the **[SchemaPassword](#page-20-4)** setting.

### <span id="page-23-4"></span><span id="page-23-0"></span>Space settings

<span id="page-23-5"></span><span id="page-23-3"></span>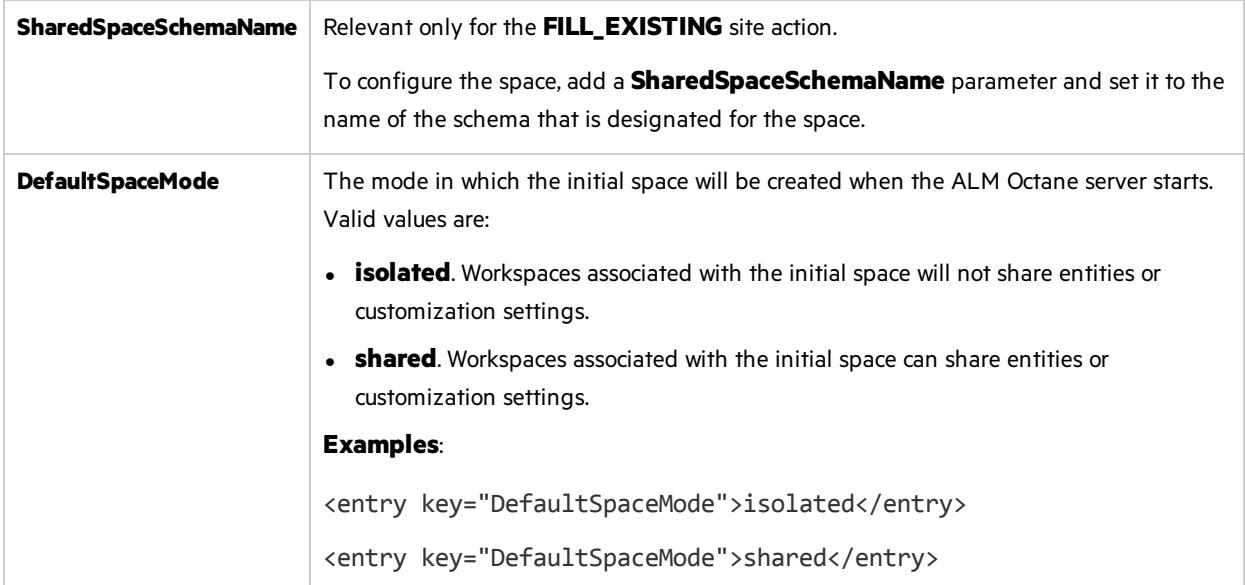

### <span id="page-23-1"></span>Elasticsearch settings

A working Elasticsearch server is a requirement for working with ALM Octane. For details, see the knowledge base article [KM02494295.](https://softwaresupport.softwaregrp.com/group/softwaresupport/search-result/-/facetsearch/document/KM02494295?lang=en&cc=us&hpappid=202392_SSO_PRO_HPE)

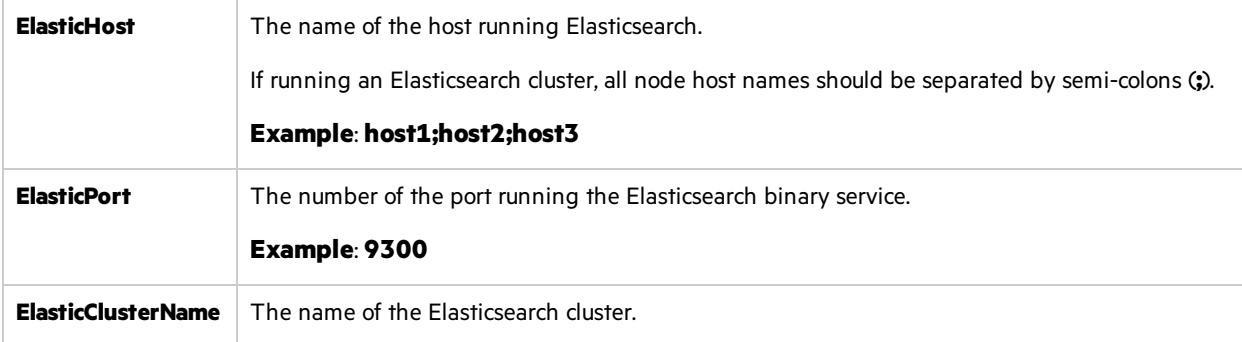

## <span id="page-24-0"></span>Site admin credential settings

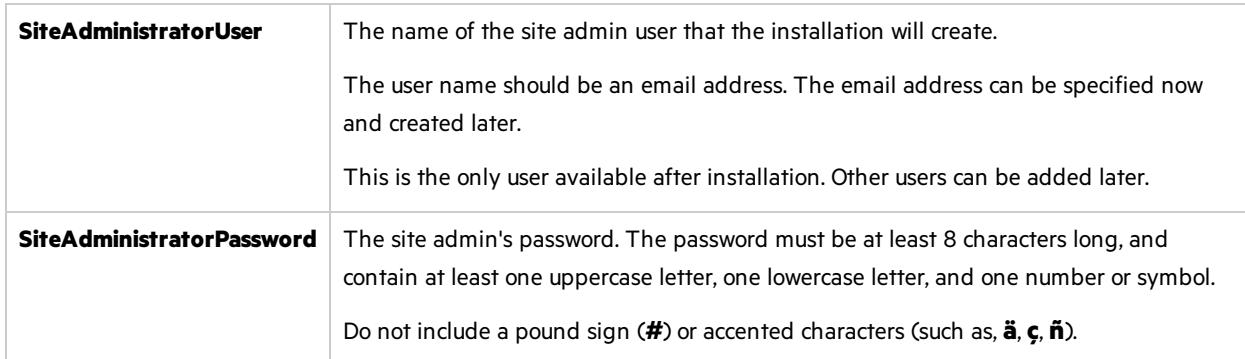

## <span id="page-24-1"></span>Repository settings

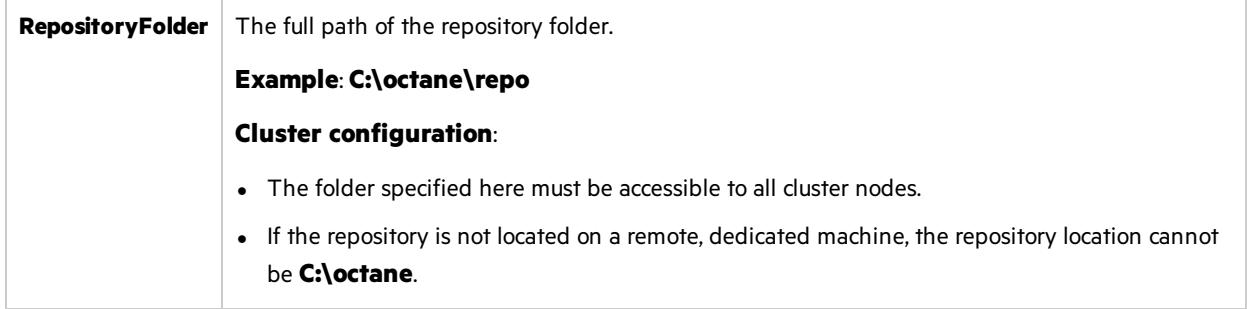

### <span id="page-24-2"></span>Additional settings

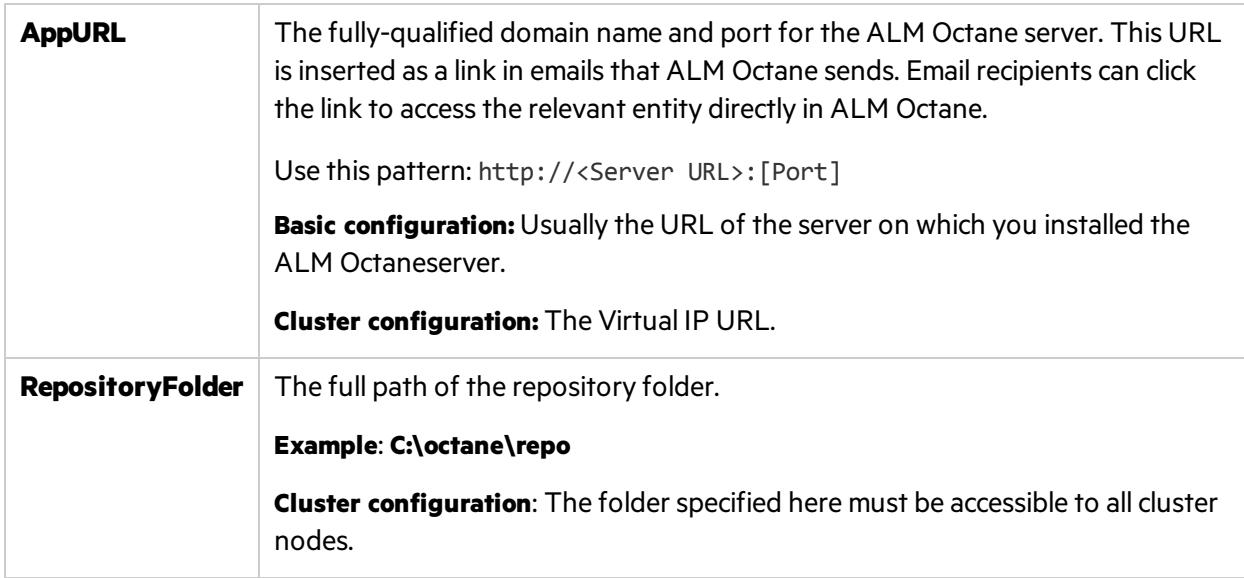

## $\mathbb{Q}$  Next steps:

• "Configure other settings" on the next page

## <span id="page-25-0"></span>Configure other settings

You can configure additional site settings using the **octane.yml** file. These settings are configured during installation, and can also be changed any time, whenever necessary.

In this topic:

- **.** ["Overview"](#page-25-1) below
- "Rules for editing the [octane.yml](#page-25-2) file" below
- "General server settings" on the next page
- "LDAP [settings"](#page-27-0) on page 28
- "License [settings"](#page-31-0) on page 32

#### <span id="page-25-1"></span>Overview

Ø

If you update any of these settings at a later time, make sure you restart the ALM Octane server. For example, you might initially install ALM Octane to use native user management, and at a later time, decide to implement LDAP authentication for user management instead.

Configure these settings by editing the **octane.yml** using any editor: C:\octane\conf\octane.yml.

### <span id="page-25-2"></span>Rules for editing the octane.yml file

**Caution:** Correct indentation and formatting is essential when editing yml files to avoid unpredictable results during installation.

There are resources available online that describe the exact rules and conventionsfor formatting **yml** files. We strongly recommend that you familiarize yourself with these rules before editing **octane.yml**.

Here are some important rules when editing settings in **octane.yml**:

- Put a single space after the colon between the parameter name and the value.
- Do not add bullets or any other extra formatting.
- Do not add extra spaces.
- Use double quotes to enclose any values that include special characters, especially the #.

A **#** that is not enclosed in quotes marksthe beginning of a comment. Any text after it, until the end of the line, isignored. The **octane.yml** file isthen interpreted incorrectly during installation and causes errors.

If these conventions are not followed, ALM Octane initialization or upgrade can fail.

For an example, see the sample **octaneExample.yml** file.

## <span id="page-26-0"></span>General server settings

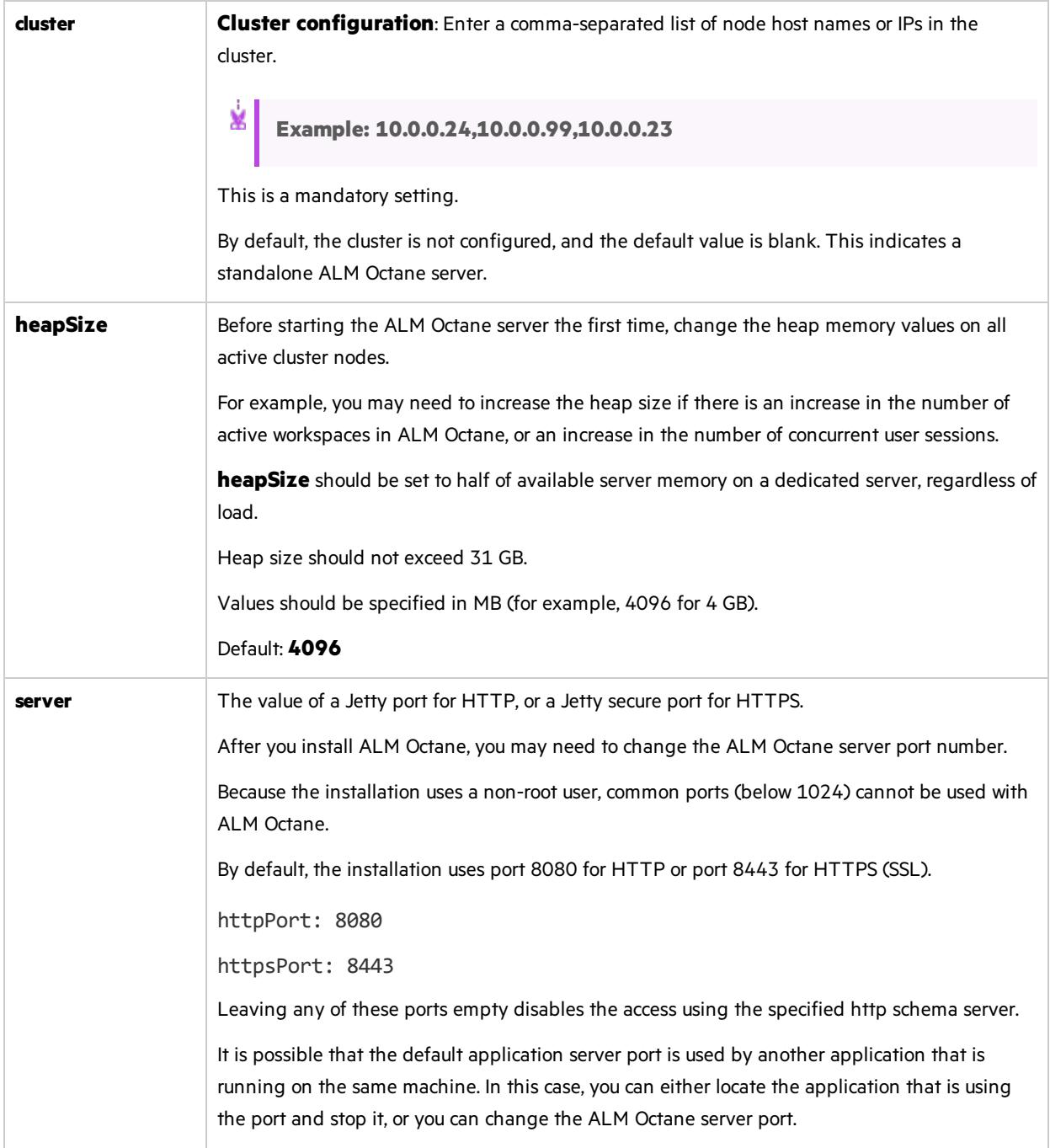

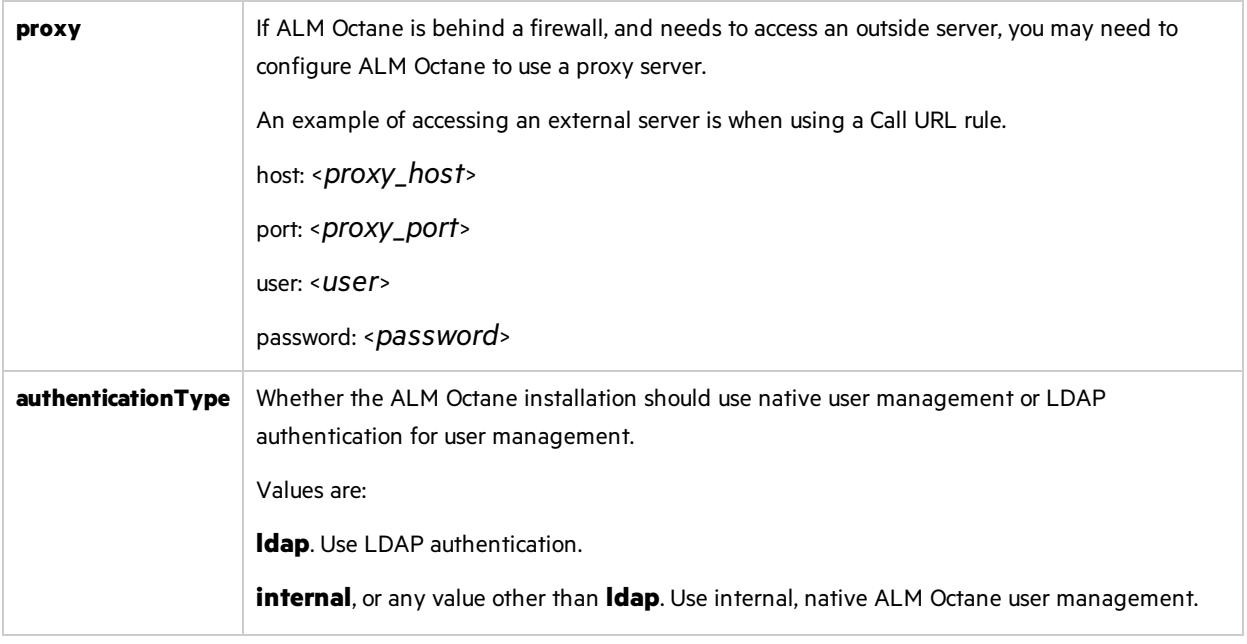

### <span id="page-27-1"></span><span id="page-27-0"></span>LDAP settings

If you are planning on authenticating users using LDAP, set the **[authenticationType](#page-27-1)** setting isset to **ldap**, and define the following settings.

**Note:** After updating the **octane.yml** file, if there are errorsin your LDAP configuration which prevent the ALM Octane server from starting, have a site admin check the wrapper, site, and app logs.

Make sure your LDAP system has the corresponding attributes for each mandatory LDAP setting.

#### General LDAP settings

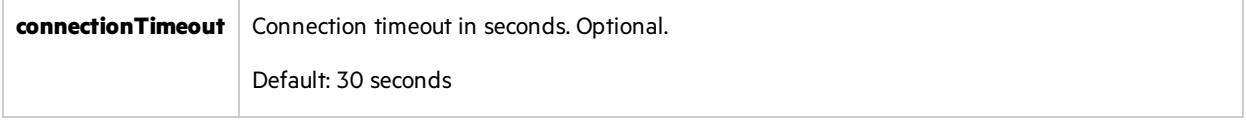

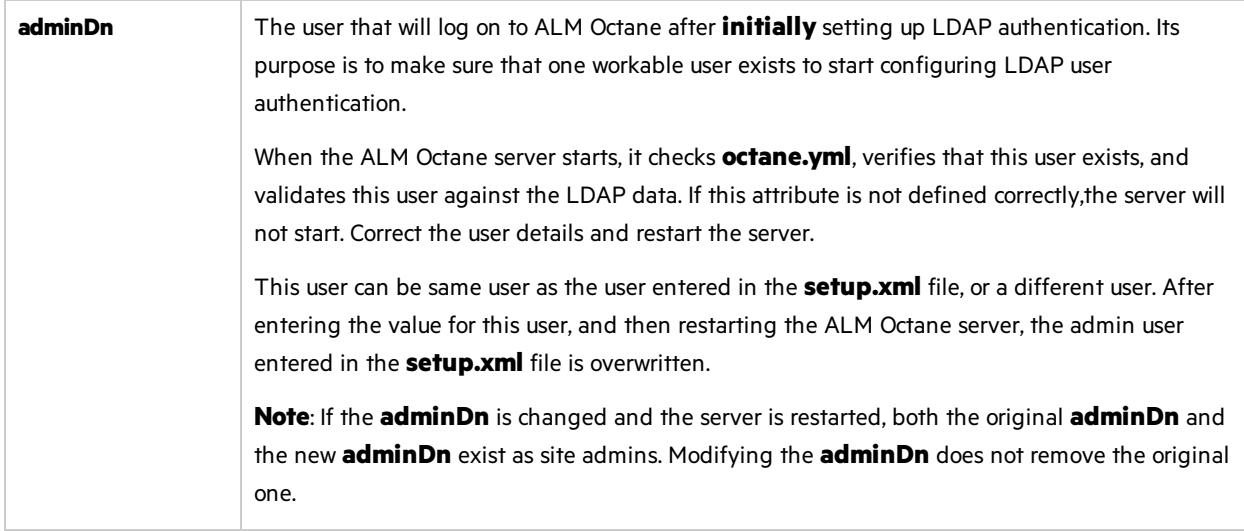

#### LDAP server settings

Make sure your LDAP system has the corresponding attributes for each mandatory LDAP setting.

Ø **Caution:** Back up all passwords set below because they are encrypted after the ALM Octane server is initialized.

Enter the following settings for each LDAP server separately.

Each LDAP server is defined by a group of settings. The settings for each LDAP server start with a hyphen (**-**) followed by the **host**setting.

Ø **Caution:** Back up all passwords set below because they are encrypted after the ALM Octane server is initialized.

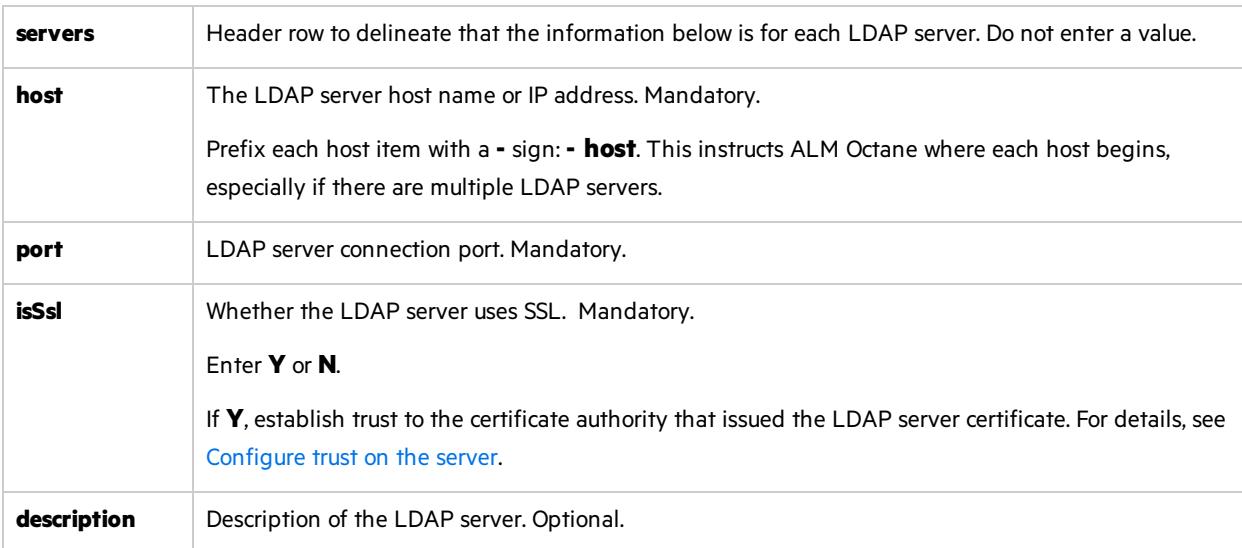

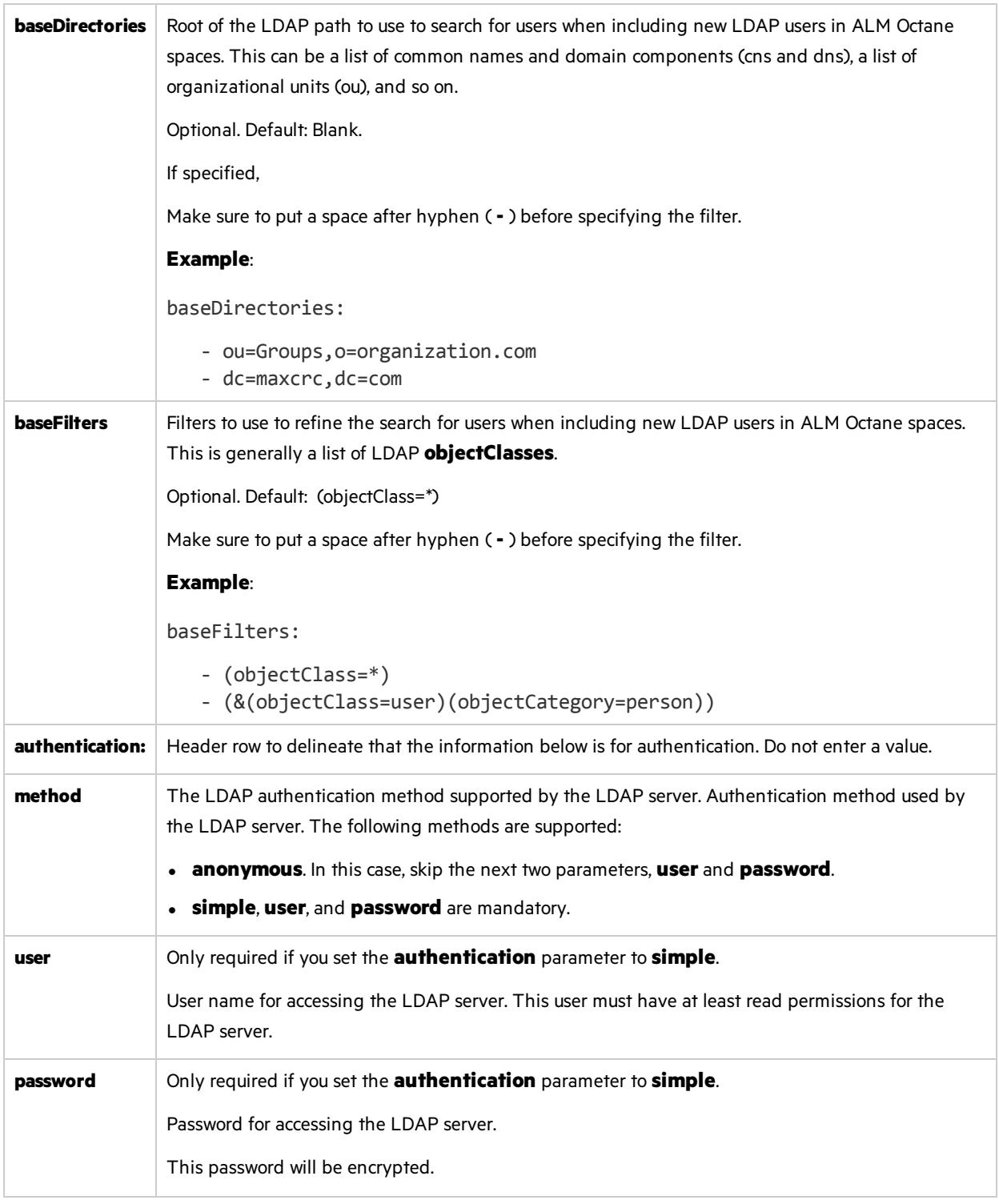

#### LDAP server mapping settings

Make sure your LDAP system has the corresponding attributes for each mandatory LDAP setting.

Enter the following mapping settings for each LDAP server separately.

Values used in the mapping section are case-sensitive.

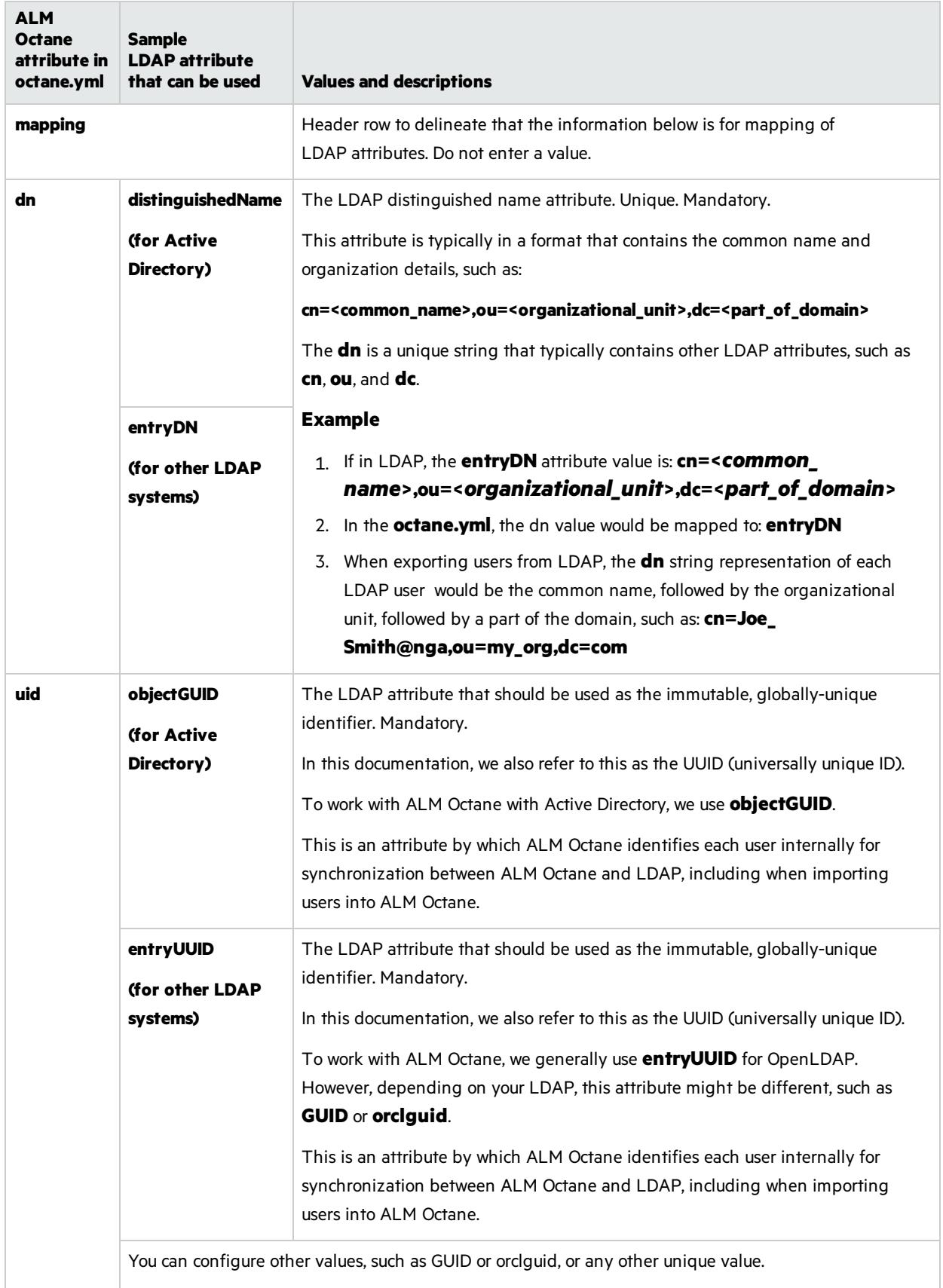

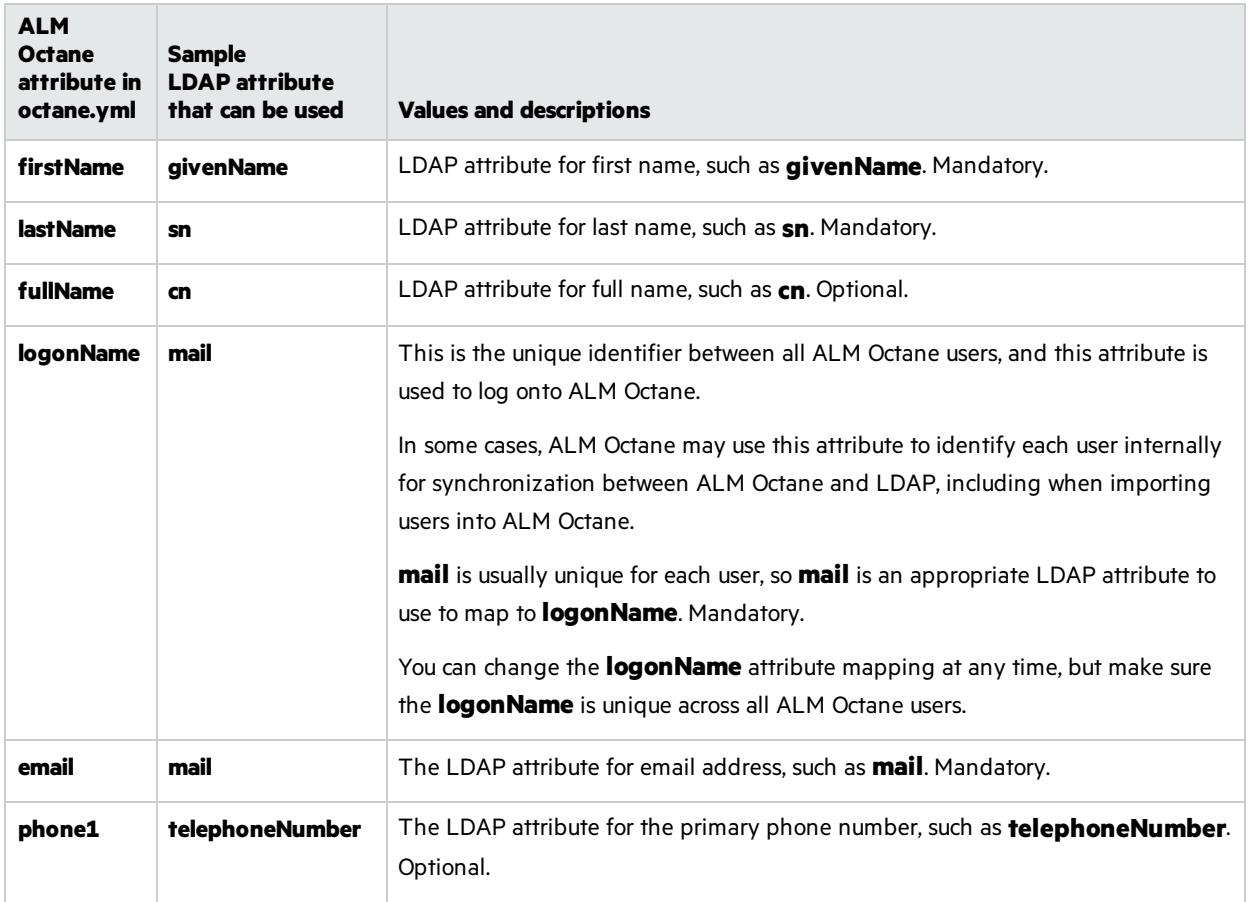

### <span id="page-31-0"></span>License settings

Locate the section called **license**, and enter values for the following settings.

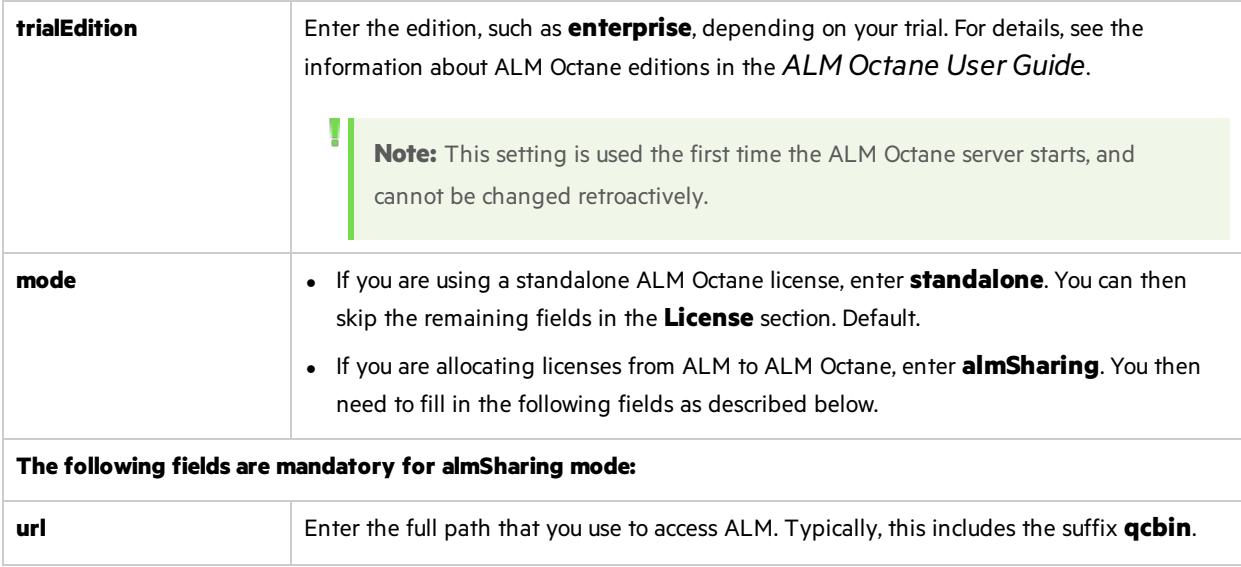

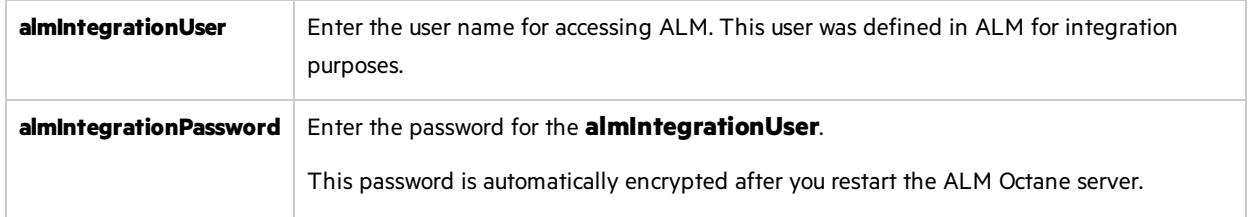

### $\mathbb{Q}$  Next steps:

**.** "Update [settings"](#page-32-0) below

## <span id="page-32-0"></span>Update settings

If you have previously installed ALM Octane before, update the configuration settings.

If you have never installed ALM Octane on this machine, skip to ["Initialize](#page-32-1) the ALM Octane server" [below.](#page-32-1)

#### To update settings:

1. Select **Start > ALM Octane > Update Settings**.

Alternatively, open a command prompt and run:

C:\octane\install\updatesettings.bat

#### Next steps:

**.** ["Initialize](#page-32-1) the ALM Octane server" below

## <span id="page-32-1"></span>Initialize the ALM Octane server

You are now ready to initialize the ALM Octane server by starting the Micro Focus ALM Octane service.

#### To initialize:

1. Select **Start > ALM Octane > Initialize Server**.

Alternatively, run **initserver.bat**:

C:\octane\install\initserver.bat

The initialization keeps track of the last successful step that it performed; If for some reason you have to rerun **initserver.bat**, it only starts at the relevant point.

The ALM Octane service is now running. You can check Microsoft Windows **Services** to verify.

You are now ready to:

**Single-node configuration**: Log in and create additional users. For details, see "Log in to [ALM](#page-33-0) [Octane"](#page-33-0) below.

Check connectivity by logging in, after initializing the first node and before installing the remaining cluster nodes.

<sup>l</sup> **Cluster configuration**: Optional.

For details on installing on a cluster, see "Cluster [installation](#page-33-1) (optional)" below.

#### Next steps:

• "Log in to ALM [Octane"](#page-33-0) below

# <span id="page-33-0"></span>Log in to ALM Octane

**Tip:** When you first start using ALM Octane, you automatically receive a Trial license which gives you a 90-day trial for 100 users. For details, see the information about Trial licensesin the *ALM Octane User Guide*.

1. In a browser, navigate to **<***serverURL***>:<***serverport***>/ui**.

Make sure to specify a fully-qualified domain name for the server. The name must include at least one period. Do not specify an IP address.

**Cluster configuration**: Use the load balancer URL.

2. Log in with the site admin user name and password you provided in the **setup.xml** file using settings **SiteAdministratorUser** and **SiteAdministratorPassword**.

### $\mathbb{O}$  Next steps:

- **Cluster configuration**: If you successfully installed and logged into ALM Octane on the first cluster node, continue installing on additional cluster nodes. See: Linux: Cluster installation (optional) Windows: "Cluster [installation](#page-33-1) (optional)" below
- Set configuration parameters, such as FORGET\_USER\_ON\_DELETE and SMTP\_NOTIFICATION SENDER\_EMAIL. See the *ALM Octane User Guide*.
- <sup>l</sup> Create spaces. See the *ALM Octane User Guide*.
- <span id="page-33-1"></span>• Once you have logged on as the shared space admin, you can create other users and workspaces. See the *ALM Octane User Guide*.

## Cluster installation (optional)

This section provides an end-to-end instructions for installing an on-premises ALM Octane server in a cluster configuration on Windows.

## <span id="page-34-0"></span>**Overview**

A cluster is a group of application servers that run as a single system. Each application server in a cluster is referred to as a "node."

We install ALM Octane in a cluster configuration by:

- 1. Verifying all requirements and prerequisites for every node in the configuration.
- 2. Installing ALM Octane on a cluster node.
- 3. Connecting additional cluster nodes to the first node.

See also ["Installation](#page-9-0) flow" on page 10.

## <span id="page-35-0"></span>How to install ALM Octane in a cluster configuration

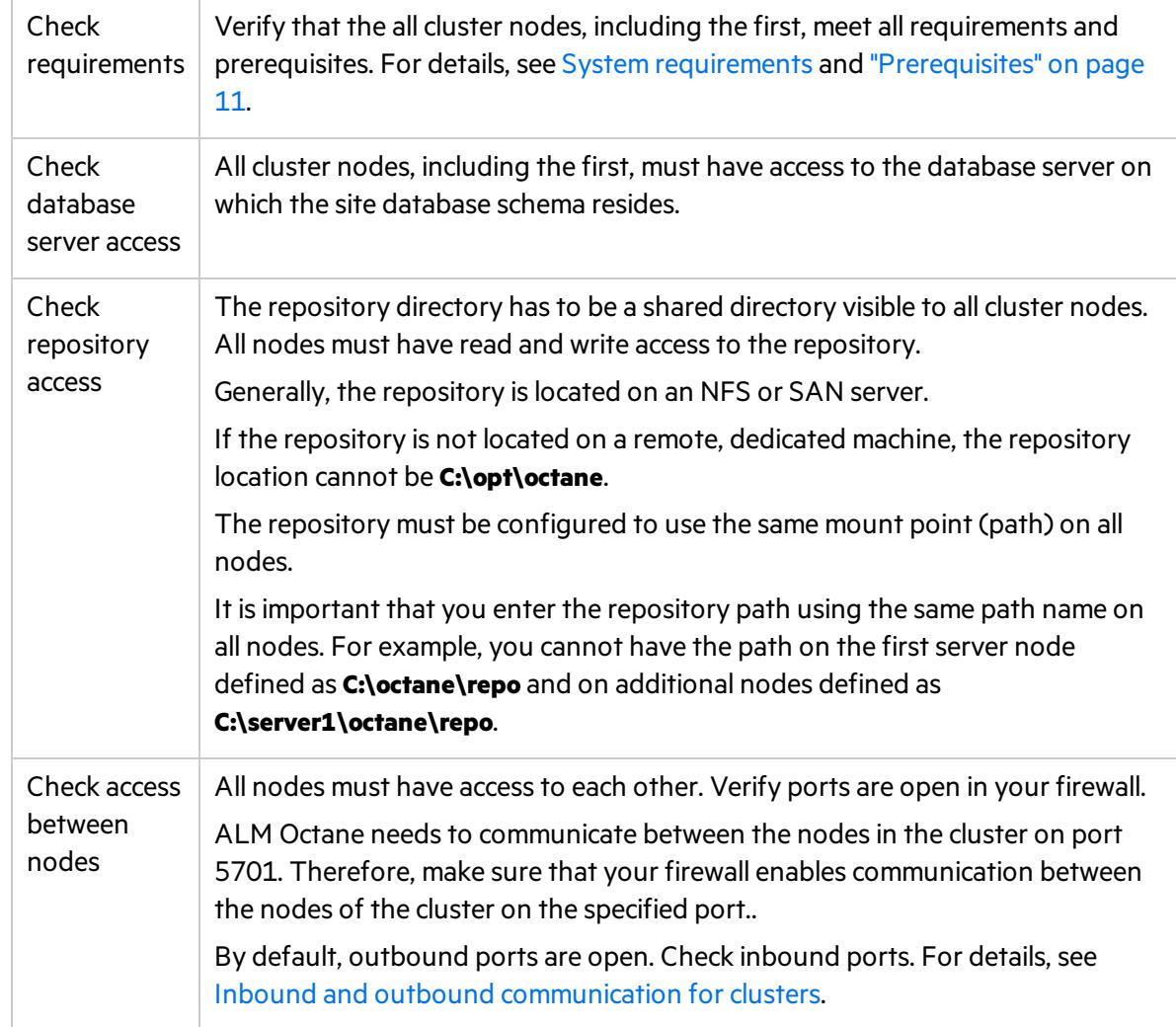

#### 1. **For each node in the cluster, check requirements and access**

#### 2. **Install ALM Octane on the first cluster node**

Install ALM Octane on the first cluster node, as described under ["Installation"](#page-17-0) on page 18.

a. "Deploy ALM [Octane"](#page-18-0) on page 19

Here we deploy the ALM Octane installation files onto the first node.

b. ["Configure](#page-19-0) initial site settings" on page 20

We configure ALM Octane by modifying the **setup.xml** configuration file.

Make sure to set the following settings to values that all cluster nodes can access.

**DBServerName** The database server on which the site database schema resides.

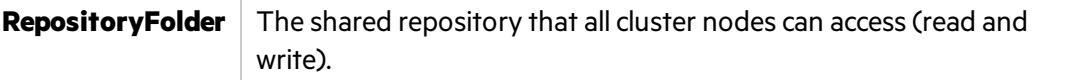

c. "Configure other settings" on page 26

We configure other ALM Octane settings by modifying the **octane.yml** configuration file.

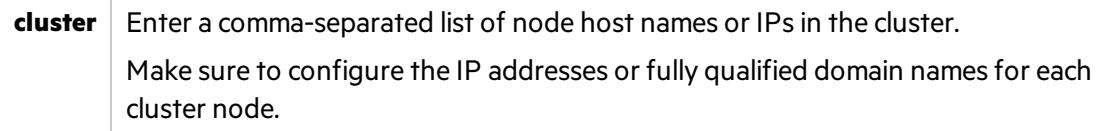

d. ["Initialize](#page-32-1) the ALM Octane server" on page 33

On the first node only, we initialize by running **initserver.bat**.

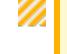

**Caution:** Never run **initserver.bat** on any other cluster nodes.

#### 3. **Set up a secure configuration on the first cluster node**

If you want to set up a secure configuration for ALM Octane, follow these instructions: [Software](https://softwaresupport.hpe.com/km/KM02707977) Self-solve knowledge base article [KM02707977](https://softwaresupport.hpe.com/km/KM02707977).

#### 4. **Make sure** ALM Octane **is running on the first node in the cluster**

Before installing on remaining cluster nodes, log in to ALM Octane.

For details, see "Log in to ALM [Octane"](#page-33-0) on page 34.

5. **Only after you successfully log in, deploy ALM Octane installation files on each additional cluster node**

Download and deploy the ALM Octane package on each cluster node. For details, see ["Deploy](#page-18-0) ALM [Octane"](#page-18-0) on page 19 and "Cluster [deployment"](#page-19-1) on page 20.

Ø **Caution:** Do not do the following:

- **.** Do not configure the **setup.xml** and **octane.yml** files. This is done automatically for you in the next step.
- **.** Do not initialize by running **initserver.bat**. Instead, we run the **connectnode.bat** script in the next step.

#### 6. **Connect and initialize each additional cluster node**

Run **connectnode.bat** on each additional node to install, configure, and initialize ALM Octane:

C:\octane\install\connectnode.bat <path\_to\_repository>

7. **Set up a secure configuration on each additional cluster node**

If you want to set up a secure configuration for ALM Octane in a cluster configuration, follow these instructions on each additional cluster node: Software Self-solve [knowledge](https://softwaresupport.hpe.com/km/KM02707977) base article [KM02707977.](https://softwaresupport.hpe.com/km/KM02707977)

8. **Make sure** ALM Octane **is running on each additional node in the cluster**

For details, see "Log in to ALM [Octane"](#page-33-0) on page 34. Use the load balancer URL when you log in.

# <span id="page-37-0"></span>Upgrade

Thissection describes how to upgrade an existing installation of an on-premises ALM Octane server on Windows.

In this topic:

- **.** "Before you [upgrade](#page-37-1)" below
- ["Deploy"](#page-38-0) on the next page
- **.** "Prepare to [configure"](#page-39-0) on page 40
- **.** "Configure initial settings" on page 40
- "Configure other settings" on page 41
- **.** ["Upgrade"](#page-47-0) on page 48
- ["Configure](#page-48-0) and upgrade cluster nodes" on page 49
- ["Upgrade](#page-48-1) the space in ALM Octane" on page 49
- ["Restart](#page-48-2) all Jetty servers" on page 49
- "After the [upgrade"](#page-49-0) on page 50

### <span id="page-37-1"></span>Before you upgrade

1. Verify that your server machine, and if relevant, all cluster nodes, meet all prerequisites. For details, see ["Prerequisites"](#page-10-0) on page 11.

> **Note:** If the following are both true, add the CREATE SEQUENCE privilege to the site and shared space schemas:

- You are upgrading from an ALM Octane version earlier than 12.55.3.
- You are upgrading an installation without a DB admin, for example, your original ALM Octane was installed using the FILL\_EXISTING site action.
- 2. Create backups of:
	- **Existing ALM Octane repository files, including setup.xml and octane.yml**
	- **.** Your database
	- **.** Elasticsearch
	- If you are using ALM Octane Synchronizer, back up:
		- <sup>o</sup> **C:\octane\wrapper\wrapper.conf**
		- <sup>o</sup> **Service.locator.properties.example** (**C:\octane\webapps**)

3. Take note of any special aspects of your configuration, such as:

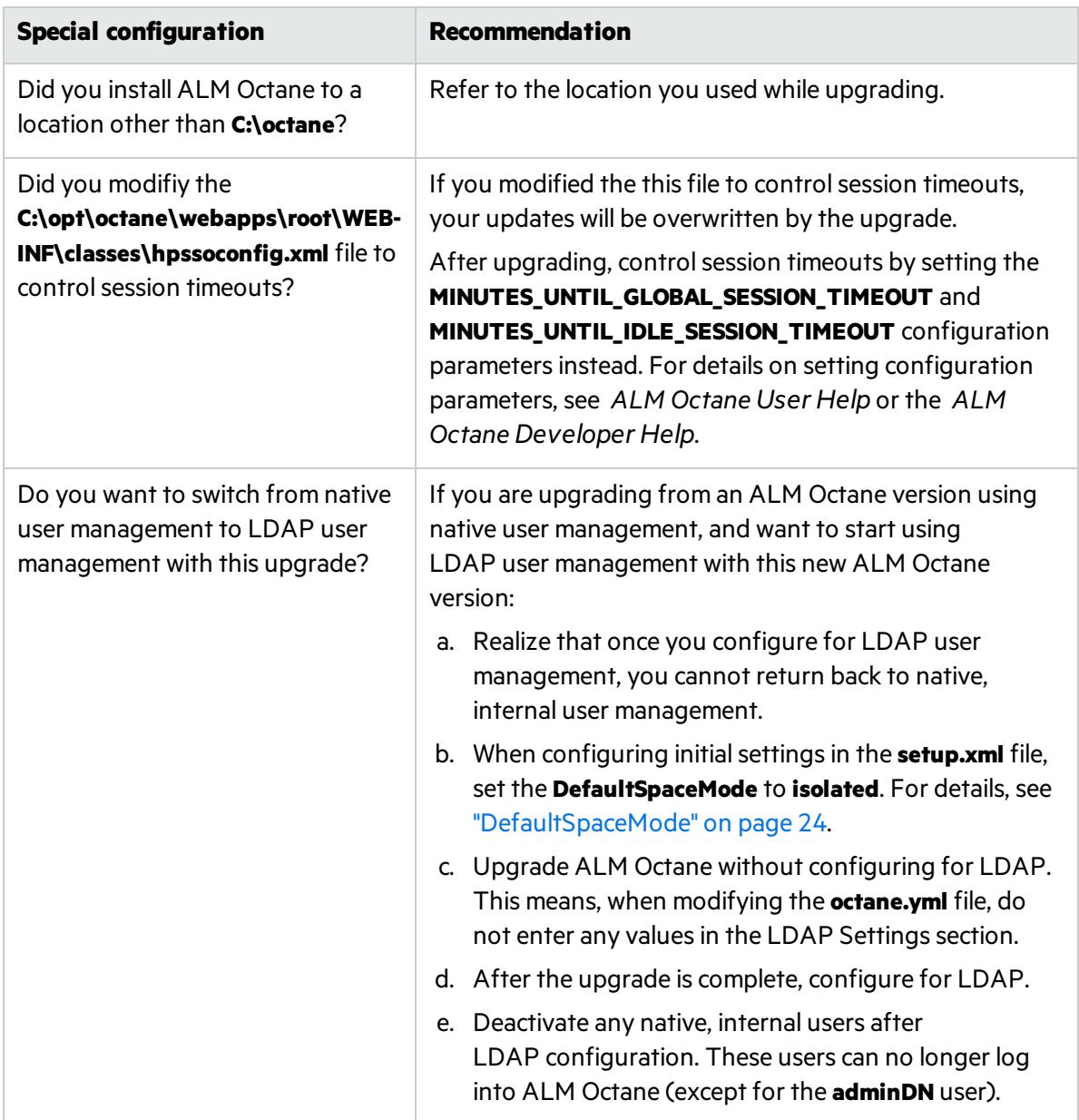

4. Stop the Micro Focus ALM Octane service on the server, and if relevant, all cluster nodes.

## <span id="page-38-0"></span>Deploy

Download and deploy the new version of ALM Octane using:

setup.exe

For details, see "Deploy ALM [Octane"](#page-18-0) on page 19.

## <span id="page-39-0"></span>Prepare to configure

Here we describe some steps to perform before configuring initial settings.

1. Prepare a **setup.xml** file for upgrading

**Note:** In thisstep, if you cannot locate the **C:\octane\repo\conf\setup\_upgrade.xml**, you can use the original **setup.xml** file, located at **C:\octane\conf**. In thisfile, change the **SiteAction** setting to **UPGRADE** and make other modifications as necessary Then skip to ["Manually](#page-39-2) add [newly-introduced](#page-39-2) settings to setup.xml" below.

We are now going to use the **C:\octane\repo\conf\setup\_upgrade.xml** file as the **setup.xml** file of the new version:

- a. Navigate to the **C:\octane\conf** directory.
- b. Copy the **C:\octane\repo\conf\setup\_upgrade.xml** file to **C:\octane\conf\setup.xml**.

## <span id="page-39-1"></span>Configure initial settings

Here we describe how to modify settings in the **setup.xml** file.

1. Verify that the site action is **UPGRADE**

Verify that the site action setting in the **/opt/octane/conf/setup.xml** file isset to **UPGRADE**.

- a. Open **C:\octane\conf\setup.xml** using an editor.
- b. Locate the **SiteAction** setting in the file. If it lookslike one of the following:
	- o <entry key="SiteAction">CREATE\_NEW</entry>
	- o <entry key="SiteAction">FILL\_EXISTING</entry>
- c. Modify the line so it looks like:

<span id="page-39-2"></span><entry key="SiteAction">UPGRADE</entry>

2. Manually add newly-introduced settings to **setup.xml** 

With each version of ALM Octane, settings are added to support new features. To upgrade to the new version, add the newly-introduced settings aslisted in the table below to the **setup.xml** file.

Give these new settings values.

Here is a list of introduced settingsfor **setup.xml** by version:

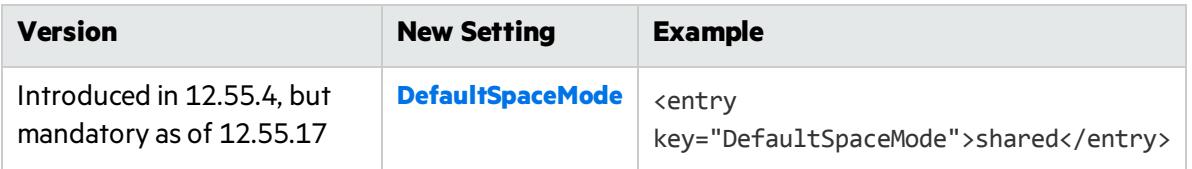

- a. If not already open, open **C:\octane\conf\setup.xml** using an editor.
- b. Add any missing settings using this format:

<entry key="*<setting>*">*<setting value>*</entry>

Do not modify any text in the <entry> and </entry> tags themselves. Only modify text between these tags.

c. Save the file.

For a full list of settings for the current ALM Octane installation and their syntax, see ["Configure](#page-19-0) initial site [settings"](#page-19-0) on page 20.

## <span id="page-40-0"></span>Configure other settings

Here we describe how to modify settings in the **octane.yml** file.

1. Learn the format for **yml** files

Ø

```
<setting>: <setting value>
```
**Caution:** Correct indentation and formatting is essential when editing **yml** files to avoid unpredictable results during installation.

There are resources available online that describe the exact rules and conventions for formatting **yml** files. We strongly recommend that you familiarize yourself with these rules before editing **octane.yml**.

Here are some important rules when editing settings in **octane.yml**:

- Put a single space after the colon between the parameter name and the value.
- Do not add bullets or any other extra formatting.
- Do not add extra spaces.
- Use double quotes to enclose any values that include special characters, especially the #.

A **#** that is not enclosed in quotes marks the beginning of a comment. Any text after it, until the end of the line, is ignored. The **octane.yml** file is then interpreted incorrectly during installation and causes errors.

If these conventions are not followed, ALM Octane initialization or upgrade can fail.

For an example, see the sample **octaneExample.yml** file.

2. Determine settings to add to, and remove from, **octane.yml** 

With each version of ALM Octane, settings are added to support new features. To upgrade to the new version, add the newly-introduced settings aslisted in the table below to the **octane.yml** file.

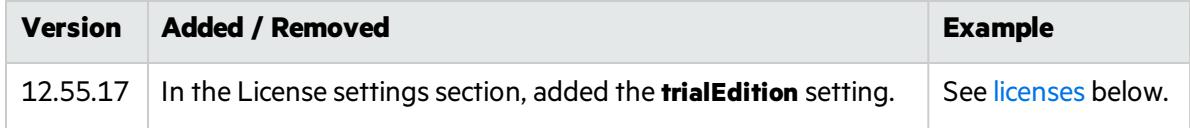

- 3. Modify settings
	- a. Edit the **C:\octane\conf\octane.yml** file using an editor.
	- b. Locate the right section for each setting you need to add.
	- c. Add any missing settings as listed above using this format:

*<setting>*: *<setting value>*

#### **General server settings**

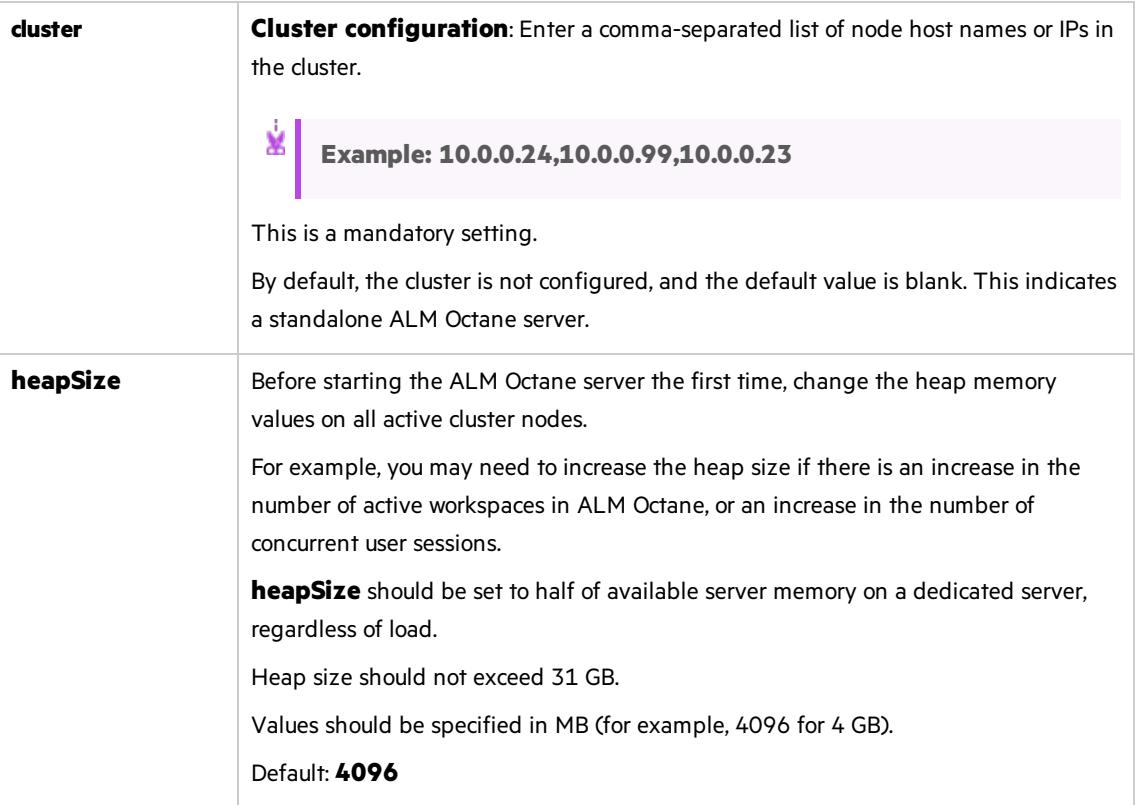

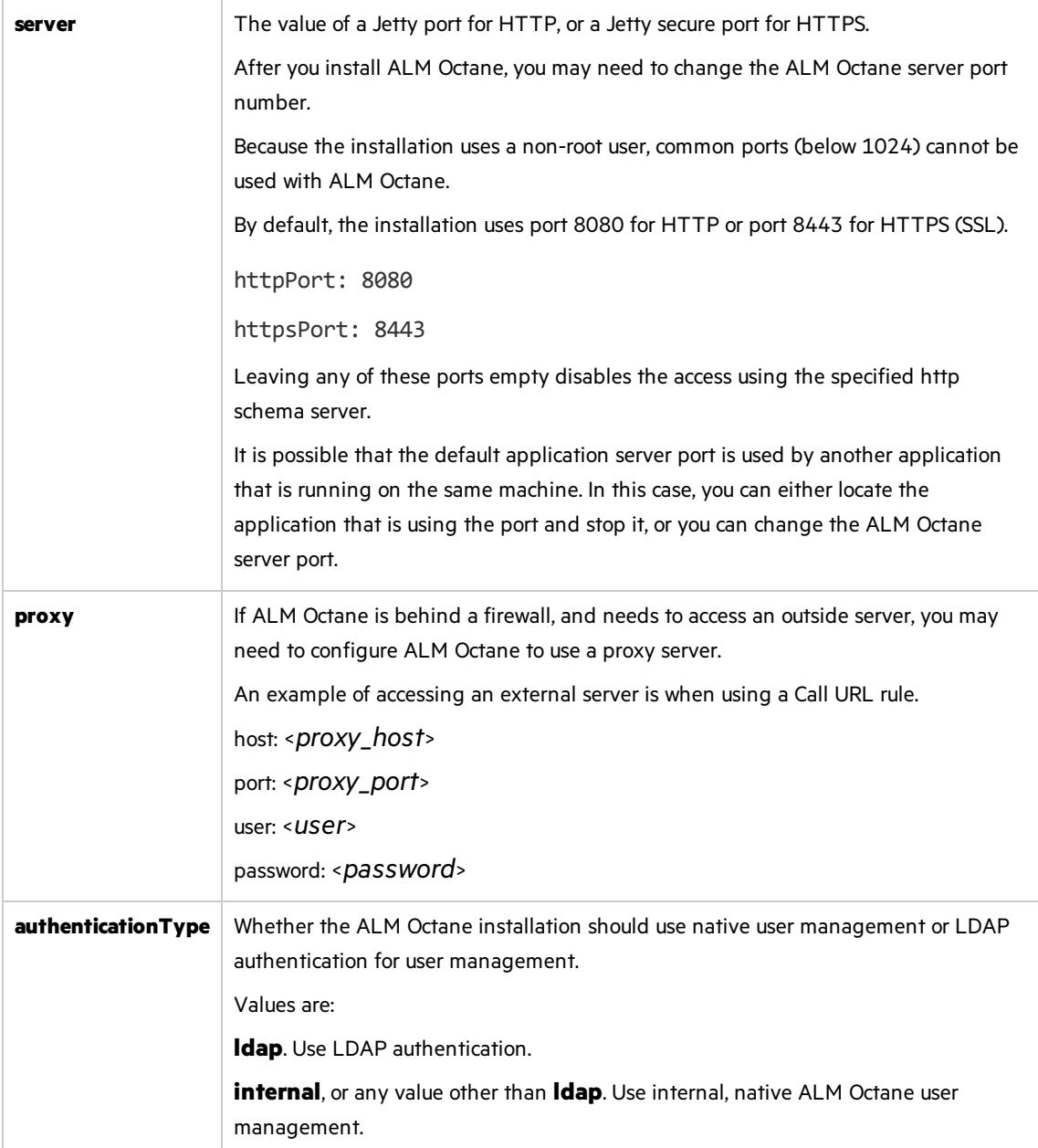

#### **LDAP settings**

Make sure your LDAP system has the corresponding attributes for each mandatory LDAP setting.

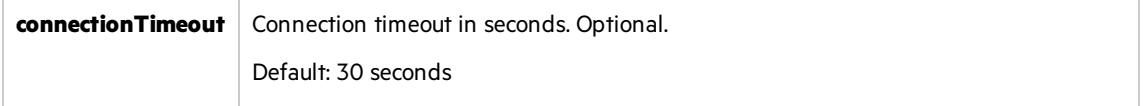

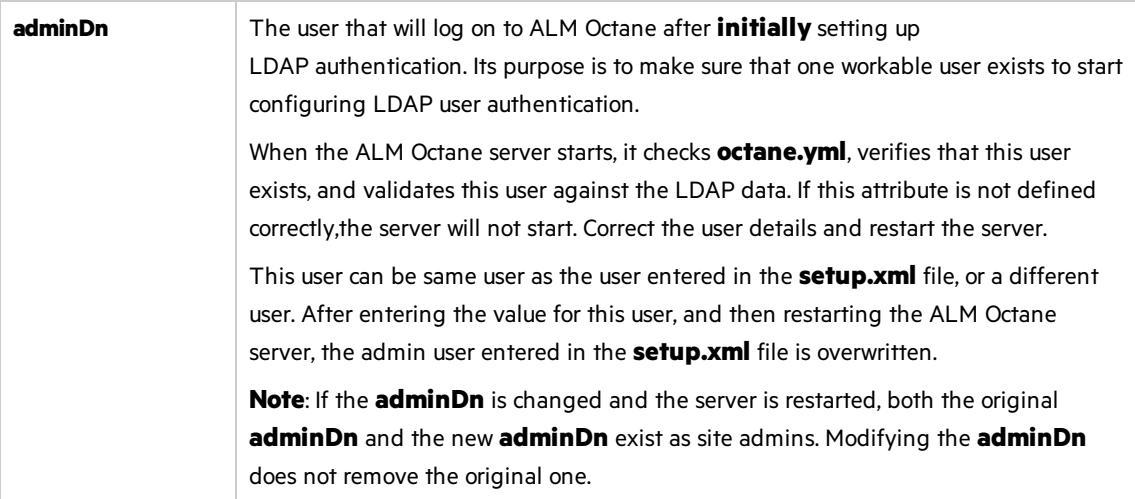

#### **LDAP server settings**

Make sure your LDAP system has the corresponding attributes for each mandatory LDAP setting.

Enter the following settings for each LDAP server separately.

Each LDAP server is defined by a group of settings. The settings for each LDAP server start with a hyphen (**-**) followed by the **host**setting.

Ø **Caution:** Back up all passwords set below because they are encrypted after the ALM Octane server is initialized.

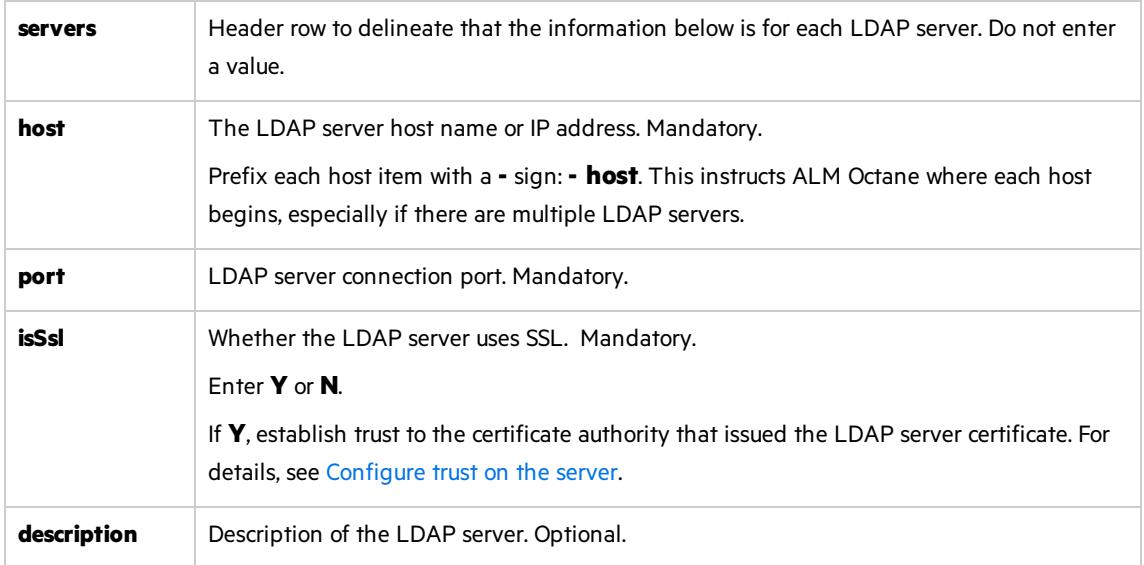

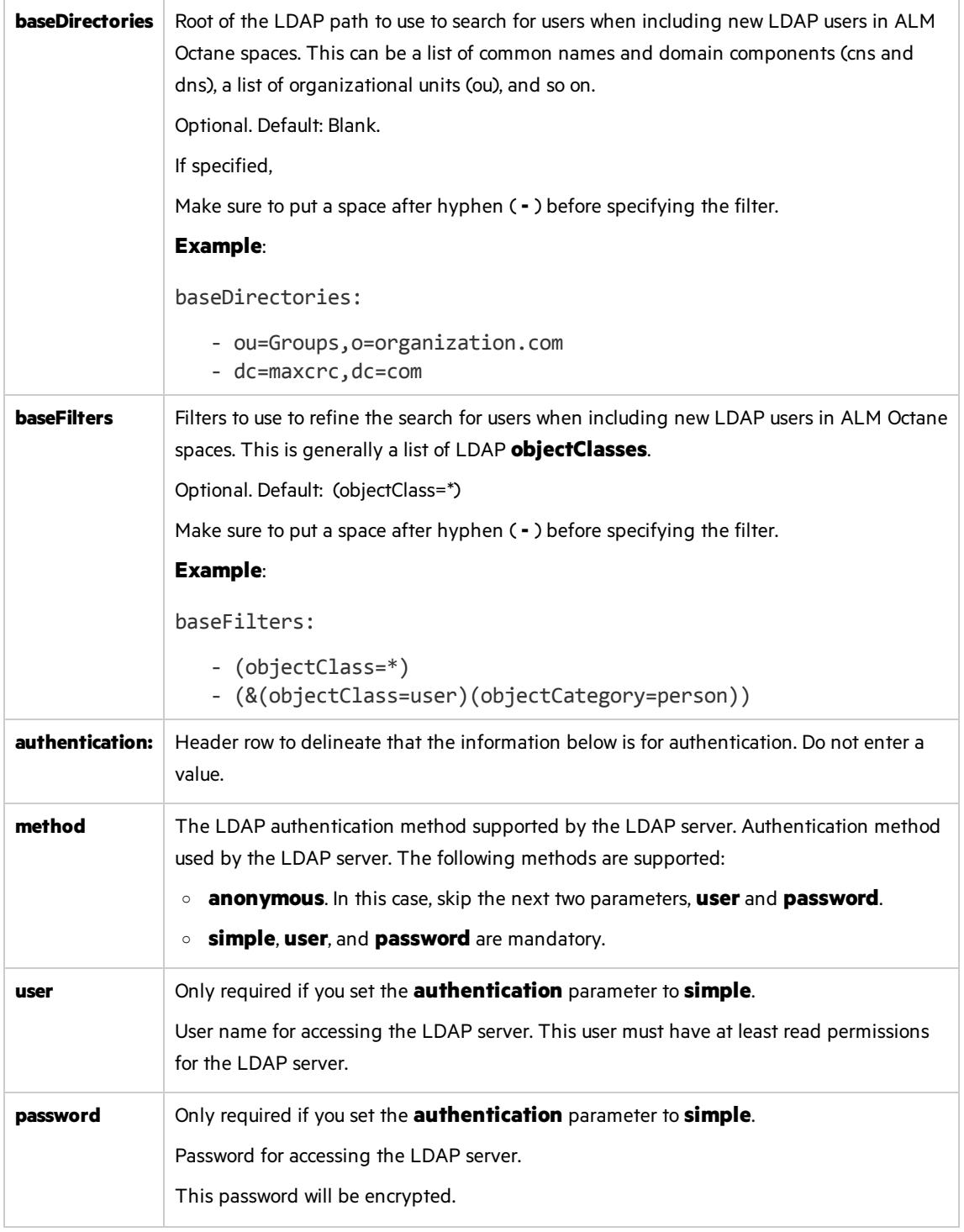

#### **LDAP server mapping settings**

Make sure your LDAP system has the corresponding attributes for each mandatory LDAP setting.

Enter the following mapping settings for each LDAP server separately.

Values used in the mapping section are case-sensitive.

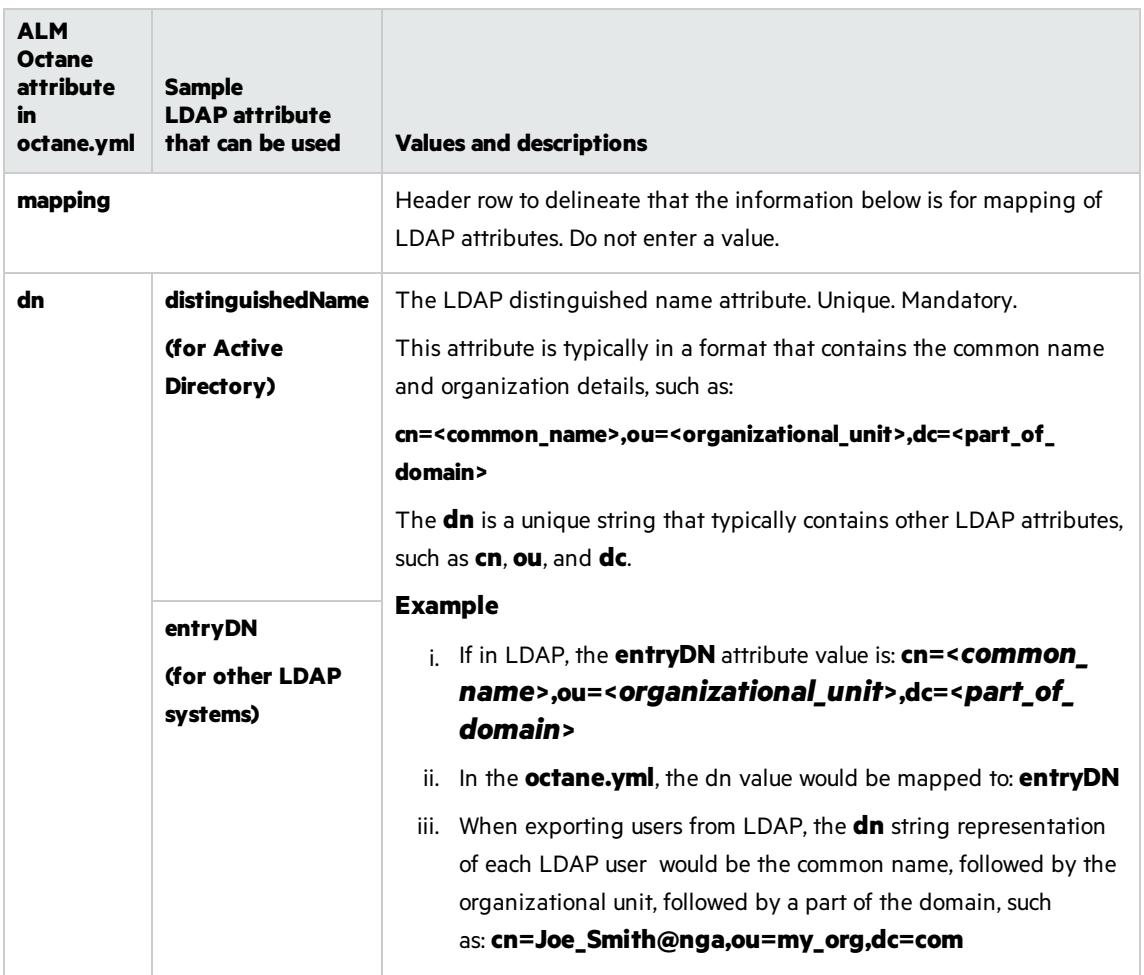

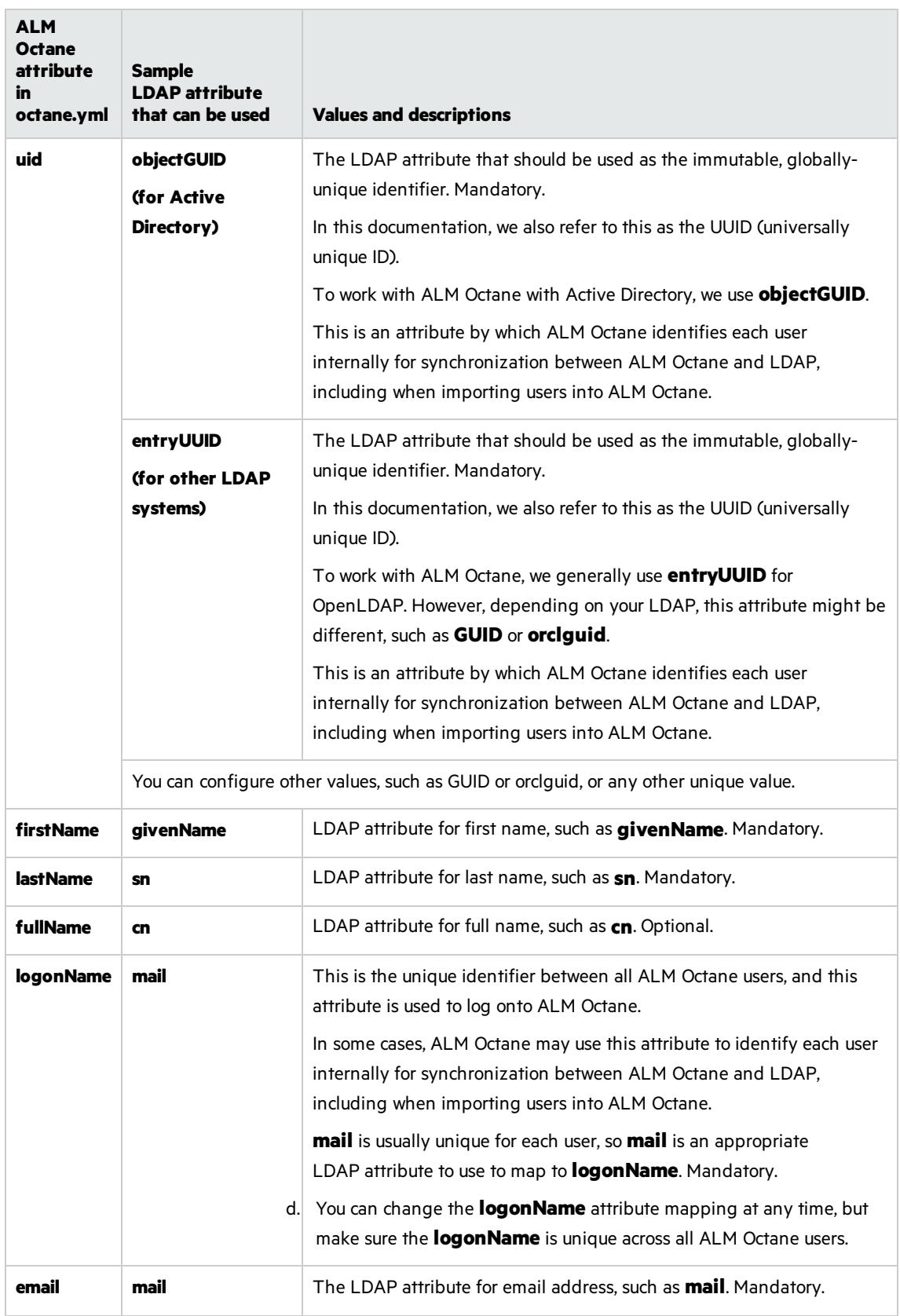

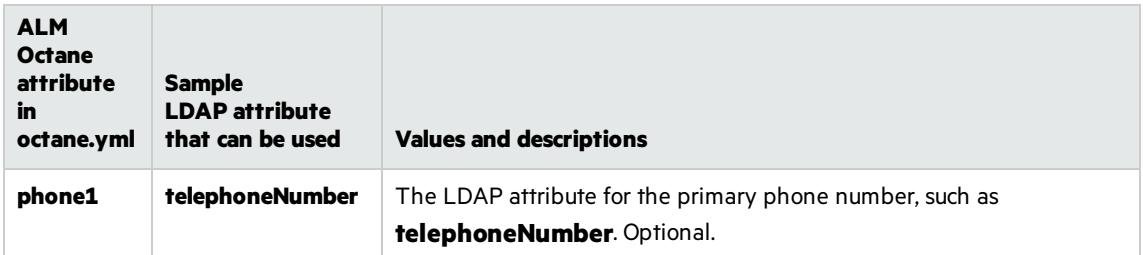

#### <span id="page-47-1"></span>**License settings**

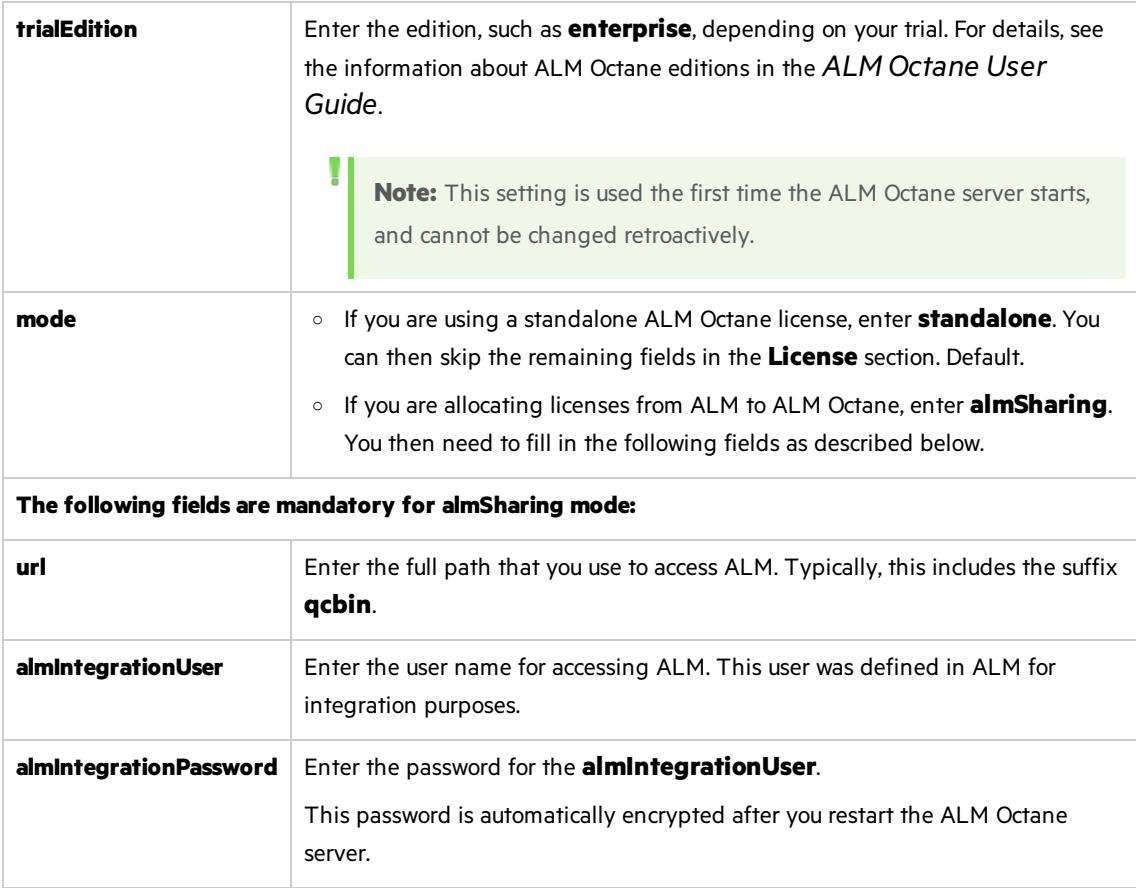

d. Save the file.

## <span id="page-47-0"></span>Upgrade

1. On the server machine, select **Start > ALM Octane > Initialize Server**.

#### Alternatively, run **initserver.bat**:

C:\octane\install\initserver.bat

2. Check the **C:\octane\log\wrapper.log** file. If you do not see the "Server is ready!" message, correct the errors shown in the log.

**Caution:** Do not use ALM Octane until you have completed ["Upgrade](#page-48-1) the space in ALM Octane" [below](#page-48-1).

## <span id="page-48-0"></span>Configure and upgrade cluster nodes

**Caution:** Do not use ALM Octane until you have completed ["Upgrade](#page-48-1) the space in ALM Octane" [below](#page-48-1).

After the upgrade on the first node has completed successfully, you can then upgrade the remaining nodesin a cluster.

- 1. Copy **setup\_upgrade.xml** to each node, renaming it to **setup.xml**.
- 2. Run **connectnode.bat** on each additional node to install and initialize ALM Octane:

C:\octane\install\connectnode.bat <path\_to\_repository>

For details, see "Cluster [installation](#page-33-1) (optional)" on page 34.

## <span id="page-48-1"></span>Upgrade the space in ALM Octane

After upgrading, log into ALM Octane asthe site admin to upgrade the space.

- 1. In a browser, navigate to **<***ServerURL***>:<***port***>/ui?site**.
- 2. Log in asthe shared space admin, with the user name and password you provided in the **setup.xml** file.
- 3. Click **Site** and then click the **Spaces** tab.
- 4. Select the space and click **Upgrade**.

Upgrade is available only if the space needs to be upgraded.

Click **Refresh** to see the updated status for the space.

**Note:** Upgraded spaces are, by default, isolated. To work with shared spaces, create new spaces.

For details on upgrading the space, see the information about managing sitesin the *ALM Octane User Guide*.

## <span id="page-48-2"></span>Restart all Jetty servers

After upgrading the spaces in Settings, clear caches:

- 1. Stop all Jetty servers.
- 2. Restart each Jetty server.

**Note:** Make sure all Jetty servers are stopped at the same time before restarting even one of them.

## <span id="page-49-0"></span>After the upgrade

After the upgrade has completed successfully:

- **.** The space status becomes Active.
- The space version is updated to the current version.
- <sup>l</sup> Individual workspaces are upgraded in the background. In **Settings > Spaces**, click **Background Jobs** to track the progress of the workspace upgrades.

**Note:** Until all of the background jobs have completed, some data may be unavailable in trend graphs.

- A rollback is available. For details, see ["Rollback"](#page-49-1) below.
- Update mandatory configuration parameters, such as SMTP\_NOTIFICATION\_SENDER\_EMAIL. For details, see the information about setting configuration parameters in the *ALM* Octane *Developer Help* or the *ALM Octane User Guide*.
- Download the newest IDE plugins that match this ALM Octane version. For details, see the information about integrationsin the *ALM Octane User Guide*.
- If you work with the REST API, you might want to check if any API resources have been deprecated. While the deprecated resources are supported for a while, we recommend that you start updating your code so that you use the resource aliases instead. To see deprecated resources for a particular version, see the corresponding REST API example and how to use the interactive API client in the *ALM Octane DeveloperHelp*.

## <span id="page-49-1"></span>Rollback

Thissection describes how to roll back after upgrading an on-premises ALM Octane server. This may be necessary if for some reason the upgrade fails or performance is slow.

Depending on when you want to roll back, there are different steps to perform.

- "After the upgrade's setup validation phase" on the next page
- "After site schema has been [upgraded"](#page-50-1) on the next page
- "After space schema has been upgraded" on page 52
- "After upgrade [completed"](#page-51-1) on page 52
- "After [upgrading](#page-52-0) cluster nodes" on page 53

### <span id="page-50-0"></span>After the upgrade's setup validation phase

You can roll back after the upgrade's setup validation phase, whether it passed or failed.

If the upgrade reached setup validation, the following have been modified:

- Previously-deployed files
- **setup.xml** and **octane.yml** configuration files

#### To roll back the deployed files, including the setup.xml, and octane.yml files

- 1. Back up the **setup.xml** file, the **octane.yml file**, and the folder in which you stored the repository, such as **C:\octane\repo\**, if it islocated inside the installation folder.
- 2. Uninstall the new ALM Octane version using Windows **Add/Remove Programs**. For details, see ["Uninstall"](#page-55-0) on page 56.
- 3. Install the previous ALM Octane version. For details, see ["Installation"](#page-17-0) on page 18.
- 4. Copy back the **setup.xml**, and **octane.yml** files.
- 5. If necessary, copy back the folder in which you stored the repository, such as **C:\octane\repo\**.
- 6. Re-initialize the ALM Octane service. For details, see "Start the ALM Octane server [manually"](#page-53-0) on [page](#page-53-0) 54.

### <span id="page-50-1"></span>After site schema has been upgraded

You can roll back after the upgrade's site schema have been upgraded.

If the upgrade upgraded the site schema, the following has been modified:

- Previously-deployed files
- **e** setup.xml and octane.yml configuration files
- <span id="page-50-2"></span> $\bullet$  The site schema

#### To roll back the site schema

- 1. Stop the ALM Octane service.
- 2. Back up the **setup.xml** file, the **octane.yml file**, and the **C:\octane\repo\** folder, if it islocated inside the installation folder.
- 3. Revert to a backup of the site schema.
- 4. Uninstall the new ALM Octane version using Windows **Add/Remove Programs**. For details, see ["Uninstall"](#page-55-0) on page 56.
- 5. Install the previous ALM Octane version. For details, see ["Installation"](#page-17-0) on page 18.
- 6. If necessary, copy back the **C:\octane\repo\** folder.
- 7. Revert to backups of **setup.xml** and **octane.yml** configuration files.
- 8. Re-initialize the ALM Octane service. For details, see "Start the ALM Octane server [manually"](#page-53-0) on [page](#page-53-0) 54.

### <span id="page-51-2"></span><span id="page-51-0"></span>After space schema has been upgraded

If the upgrade upgraded the site schema, the following have been modified:

- $\bullet$  The space schema
- Elasticsearch indexes
- ALM Octane repository files

Follow the steps for one of the following options.

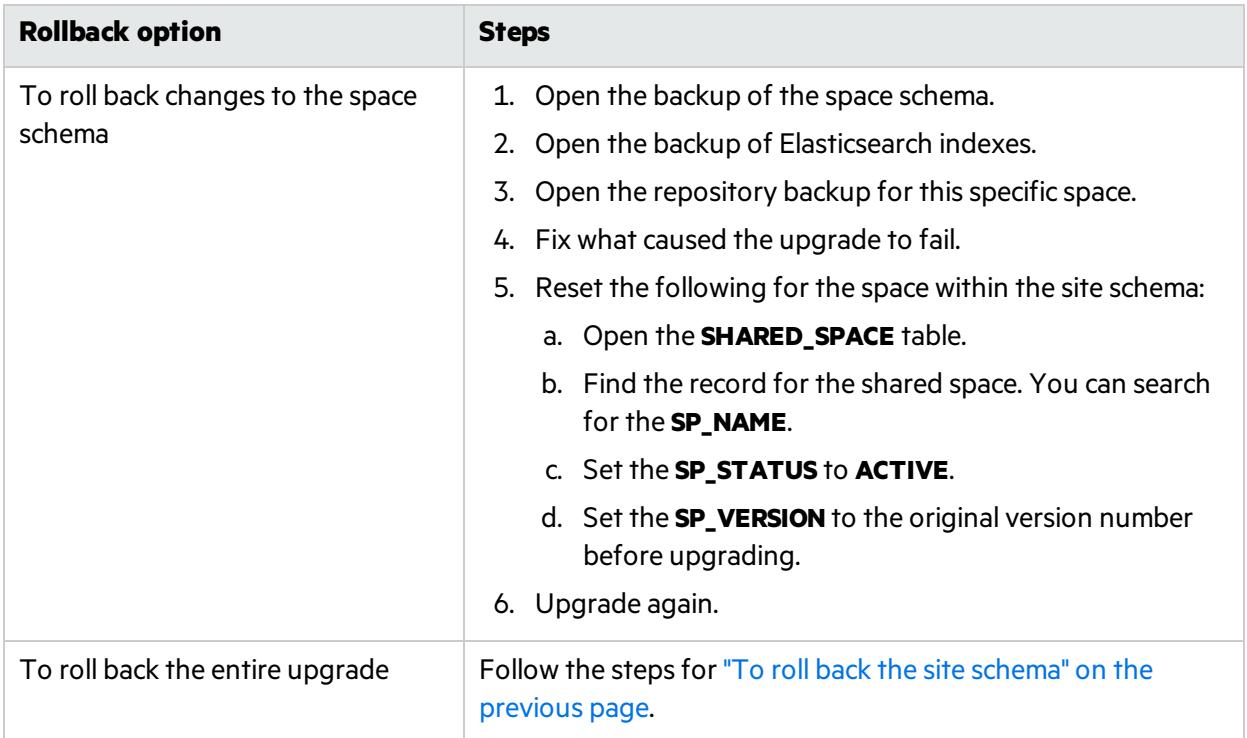

### <span id="page-51-1"></span>After upgrade completed

If the upgrade completed successfully, the following have been modified:

- Previously-deployed files
- **setup.xml** and **octane.yml** configuration files
- $\bullet$  The site schema
- The space schema
- Elasticsearch indexes
- ALM Octane repository files

#### To roll back the entire upgrade

- 1. Follow the steps for "To roll back the site schema" on the [previous](#page-50-2) page.
- 2. Follow the steps for "To roll back changes to the space schema" above for each space.

### <span id="page-52-0"></span>After upgrading cluster nodes

If you upgraded additional cluster nodes, the following has been modified on the cluster nodes:

- $\bullet$  Previously-deployed files
- **setup.xml** and **octane.yml** configuration files

#### To roll back the previously-deployed files

- 1. Uninstall the current version. For details, see ["Uninstall"](#page-55-0) on page 56.
- 2. Install the previous version on a node.
- 3. Run **connectnode.bat** on each additional cluster node. For details, see "Cluster [installation](#page-33-1) [\(optional\)"](#page-33-1) on page 34.
- <span id="page-52-1"></span>4. Re-initialize the ALM Octane service on each cluster node. For details, see "Start the ALM [Octane](#page-53-0) server [manually"](#page-53-0) on the next page.

## Management

Here are some management tasks you may have to perform during or after installation.

This section includes:

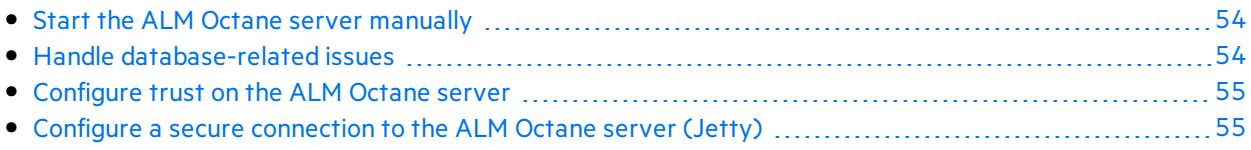

Including these management tasks, you can also set configuration parameters to define how your site operates:

- Configuration parameters for the site are set using Settings. For details, see the relevant section in the *ALM Octane UserHelp*.
- Configuration parameters for spaces are set using the REST API. For details, see the relevant section in the ALM Octane Developer Help.

## <span id="page-53-0"></span>Start the ALM Octane server manually

When installing ALM Octane, the ALM Octane server is started as part of running **initserver.bat** (on the first node) and **connectnode.bat** (on other cluster nodes).

If you need to start the ALM Octane server manually, perform the following.

#### To start (or restart) the ALM Octane server:

#### Select **Start > ALM Octane > Start Server**

or

#### **Start > ALM Octane > Restart Server**

The service runs in the background.

#### To start (or restart) ALM Octane in a cluster configuration:

All nodes must be restarted.

### <span id="page-53-1"></span>Handle database-related issues

This topic provides details for database-related management tasks.

In this topic:

**.** "Change site schema settings and [reinitialize"](#page-53-2) below

### <span id="page-53-2"></span>Change site schema settings and reinitialize

If you need to make changes to the site schema settings, make the changes in the **setup.xml** file.

- 1. Obtain the names of the indexesrelated to your instance of ALM Octane in the **sharedspace\_ logical\_name.txt** in the **C:\octane\server\conf\** folder.
- 2. Delete the database site schema.
- 3. Delete the repository.
- 4. Delete the **mqm\_<sp\_logical\_name>** index from Elasticsearch. From the command prompt on the ALM Octane server, run:

curl -XDELETE 'http://<server address>:9200/mqm\_<sp\_logical\_name>/'

5. Run **initserver.bat** with the site action **CREATE\_NEW** in the **setup.xml** file to create a new site schema.

C:\octane\install\initserver.bat

## <span id="page-54-0"></span>Configure trust on the ALM Octane server

Configure trust on the ALM Octane server when you connect to any remote server (such as a database server, an LDAP server, license sharing with ALM, and so on) over a secure channel.

**Note:** When connecting to a database server with SSL, or an LDAP server, over a secure channel, you must configure trust before initializing the ALM Octane server by running **initserver.bat**.

#### To configure trust on the ALM Octane server:

- 1. Obtain the certificate of the root and any intermediate Certificate Authority that issued the remote server certificate.
- 2. Import each certificate into the ALM Octane java truststore using a keytool command.
	- **Locate your <b><***java* home> folder. One way to check the location of the **<***java* **home**> folder is to check the environment information settings in the **\octane\log\wrapper.log**file.

#### **Example**: **C:\Program Files\java\<***jdkversion***>\jre**

- <sup>l</sup> Locate your keystore **cacerts** file, which is usually here: **<***java\_ home***>\JRE\lib\security\cacerts**
- Import each certificate.

#### **Example:**

cd <*java\_home*>\bin

```
.\keytool -import -trustcacerts -alias <CA> -file <path to the CA certificate
file> -keystore ..\lib\security\cacerts
```
<span id="page-54-1"></span>3. If the ALM Octane service is running, restart it.

### Configure a secure connection to the ALM Octane server (Jetty)

Thistopic describes how to configure a secure connection to the ALM Octane server with Jetty.

U

**Note:** ALM Octane uses the TLSv1.2 secure protocol.

- 1. Obtain the server certificate issued to the name of thisserver in java keystore format (.jks) issued to the fully qualified domain name of ALM Octane server. It must contain a private key and the certificate authority that issued it. For details on creating certificates using the Certificate Authority, see Software Self-solve knowledge base article [KM02707977.](https://softwaresupport.hpe.com/km/KM02707977)
- 2. Copy your keystore file to the C:\octane\conf folder. Name the file **keystore.jks**.
- 3. Run **C:\octane\install\enablessl.bat**, supplying the certificate password as a parameter to the script.

#### **Note the following limitations:**

- When you install a single node configuration for the Jetty server, you need to use the full address to access it. Meaning, if the Jetty server was installed on a machine named **myserver.mydomain.com**, then you accessit via: **http[s]://myserver.mydomain.com:<port>** and not via **http[s]://myserver:<port>** if there are client-side DNS shortcuts installed.
- When you install a cluster Jetty server environment, the load balancer and all Jetty nodes should all be accessible from one another. The same rules for accessing the server via the load balancer from the client side apply. Meaning, the full address of the load balancer should be used for access.

# <span id="page-55-0"></span>Uninstall

#### To uninstall the ALM Octane server, use the uninstall feature from the Windows Control Panel.

The uninstall process does not delete the repository, log, and configuration directories, in case you want to reinstall. Delete them if necessary.

Installation Guide for Windows Send Us Feedback

# <span id="page-56-0"></span>Send Us Feedback

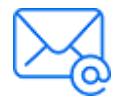

Let us know how we can improve your experience with the Installation Guide for Windows.

Send your email to: [docteam@microfocus.com](mailto:docteam@microfocus.com?subject=Feedback on Installation Guide for Windows (ALMOctane 12.55.17))

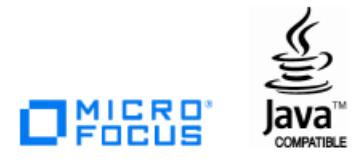